# *Chương 3*  **Thiết kế không gian chức năng**

# *Chương 3*  **Thiết kế không gian chức năng**

# **A. Mở đầu**

## **I. Giới thiệu**

Để nghiên cứu và học tập phần mềm Revit Architecture không gì tốt hơn là chúng ta ứng dụng để thiết kế một công trình cụ thể. Vì vậy, kể từ chương này chúng ta sẽ thiết kế một nhà làm việc 1 trệt 2 lầu có quy mô từ 1.200 – 1.500 m2 . Bên cạnh đó, chương này sẽ giới thiệu quy trình thiết kế khi sử dụng máy tính là công cụ hổ trợ. Qua đó ngừơi học sẽ có cơ hội sử dụng các lệnh đã học để hiểu sâu hơn.

# **II. Kết quả đạt được**

Sau khi nghiên cứu và thực tập hoàn tất chương này, người sử dụng :

- Bước đầu sử dụng những thao tác cần thiết để thiết kế tường, cửa đi, cửa sổ, máí.
- Thực tập một số lệnh của nhóm lệnh Modify, Edit (đã học trong chương 2) vào những trừơng hợp cụ thể.
- Biết cách làm việc với Revit Architecture

# **B. Nội dung**

# **I. Thiết kế kiến trúc với Revit Architecture**

Có nhiều quy trình để thiết kế một công trình. Tuy nhiên, trong hai phần mềm Architectural Desktop và Revit Architecture sử dụng 2 quy trình chủ yếu :

1. Thiết kế từ tổng quan đến chi tiết (outside – in) :

Là phương pháp bắt đầu thiết kế từ khối dáng công trình rồi đến chức năng từng không gian trong các khối. Phương pháp này thường được áp dụng cho những thể lọai công trình có nhiều chức năng trong một tổ hợp khối trên một khu đất. Ví dụ quy trình thiết kế một nhà máy đóng tàu, có nhiều khối và chức năng khác nhau thì quy trình outside – in là thích hợp.

2. Thiết kế từ chi tiết đến tổng quan (inside – out) :

Là phương pháp thiết kế bắt đầu từ các không gian đơn lẽ rồi tổ hợp dần những không gian này để trở thành một công trình hòan chỉnh. Đối với những thể lọai công trình mà chức năng sử dụng của các không gian thành phần đóng vai trò quyết định thì đây là phương pháp thích hợp và hiệu quả. Khi thiết kế các chung cư hay khách sạn thì đây là phương pháp thích hợp.

Ngòai ra, nếu thiết kế một công trình tuy có ít chức năng nhưng nằm trên một khu vực đã có thiết kế đô thị, thì khối dáng công trình thường bị không chế rất chặc chẽ. Vì vậy, khi thiết kế những cao ốc trong những khu vực này thì sử dụng xen lẫn giữa 2 quy trình sẽ rất hiệu quả

Revit Architecture cung cấp cho người sử dung đầy đủ các phương tiên để ho tư chon quy trình thích ứng. Nhiều hơn thế, Revit Architecture còn đáp ứng được những yêu cầu riêng biệt của ngành thiết kế kiến trúc là đề nghị nhiều phương án thiết kế trên một ý đồ sáng tác. Vì vậy, khi làm việc với Revit Architecture, chúng ta nên để ý những nội dung của của giao diện để hiểu rõ hơn.

Revit Architecture là một phần mềm có quốc tịch Hoa Kỳ nên các bước tiến hành (dù theo quy trình nào) cũng phù hợp với các kiến trúc sư Hoa Kỳ. Vì vậy, để có thể khai thác hết giá trị của các phần mềm có quốc tịch Hoa Kỳ, chúng ta cũng nên biết qua các bứơc làm việc của kiến trúc sư Hoa Kỳ.

Thông thường họ thiết kế một công trình theo quy trình cơ bản gồm 3 giai đọan sau đây :

**Giai đọan Concept :**

Đây là bước đầu tiên của quy trình. Mục đích của bước này là đề nghị các hình thức không gian và phương thức tổ hợp các không gian đó như thế nào như để có thể đáp ứng được các chức năng mà công trình đề ra. Quy mô của các không gian này phải phù hợp với vốn đầu tư mà chủ đầu tư có khả năng thực hiện dự án.

Vì vậy, trong giai đọan này họ không chỉ trình bày hình thức của các không gian chức năng, khối dáng công trình . . . cho chủ đầu tư mà còn quy mô diện tích xây dựng, diện tích sử dụng, diện tích giao thông trong công trình . . . (thông tin phi hình học). Chú ý rằng, trong giai đọan này họ chưa chú trọng lắm về nghiên cứu màu sắc, vật liệu . . . Nếu sử dung CAD thì đây là giai đoan sử dung hình học vector.

Sau khi có sự đồng thuận của bên tham gia, dự án chuyển sang buớc 2

#### **Giai đọan Develop :**

Tuy đây là giai đọan chủ yếu nghiên cứu về vật lịêu và màu sắc, nhưng chi tiết cấu tạo cũng được nghiên cứu một cách thấu đáo để phù hợp với vật liệu đề nghị. Chúng ta có thể nhận thấy hồ sơ thiết kế gần như hòan thành ngọai trừ một yếu tố : chưa có một chi tiết cấu tạo nào được vẽ ra. Đây cũng là giai đọan mà các bộ môn kỹ thuật (kết cấu, M&E, tài chính . . .) bắt đầu nghiên cứu.

Nghiên cứu vật liệu và màu sắc được hình học raster hổ trợ nghiên cứu cực kỳ tốt nếu sử dụng CAD. Một khi đã thỏa mãn về ý đồ vật liệu và màu sắc, sử dụng hình học để nghiên cứu cấu tạo các chi tiết kiến trúc. Trong buớc này, khối lượng và giá trị vật liệu của phần thiết kế kiến trúc gần như đã được xác định khá chính xác. Đây là hồ sơ rất quan trọng để các bộ phận khác (như bộ phận vận hành dự án, bộ phận kinh doanh . . .) trong dự án dựa vào để có kế họach họat động của mình

#### **Giai đọan Document :**

Dựa trên cơ sở của bước develop, buớc này sẽ tiếp tục thiết kế các chi tiết kiến trúc một cách đầy đủ để các đơn vị thi công có thể dựa vào đây để tiến hành sản xuất. Kết quả đạt được của giai đọan này là một hồ sơ kiến trúc hòan chỉnh.

Những cơ sở chủ yếu để hình thành lý luận cho việc sử dụng PMB trong thiết kế :

- Không một ai có khả năng tưởng tượng ra một hình ảnh 2 chiều.
- Không một ai có khả năng nhìn thấy hình chiếu thẳng góc (hình 2D) trong thực tế
- Hình chiếu thẳng góc (hình 2D) chỉ là một công cụ để giúp mô tả hình ảnh thực (3D) trong đầu của người thiết kế nhằm mục đích chuyển giao thông tin.

Điều này hòan tòan phù hợp với đối tượng nghiên cứu của kiến trúc sư là không gian. Kết hợp những điều vừa nêu trên chúng ta có thể rút ra kết luận : 3D (*2D*) là công cụ để chuyển tải một cách chính xác những thông tin cho những đối tác không chuyên (*đối tác chuyên nghiệp*) trong ngành xây dựng.

Nếu chúng ta thấy điều này là hợp lý thì cố gắng tập một thói quen ngay từ những buớc ban đầu sử dung Revit Architecture, vì vậy một lẩn nữa xin nhắc lại : luôn luôn dùng hình ảnh 3D để kiểm tra công việc mà mình cho rằng đã hòan thành. Điều này rất quan trọng vì thường chúng ta với cách vẽ bút thước rất chủ quan khi dựng hình 3D từ hình 2D.

# **II. Quy trình của Revit Architecture để thiết kế một số thành phần kiến trúc trong giai đọan concept**

Sau khi có ý đồ thiết kế, kiến trúc sư thường bắt đầu thiết kế bằng 1 trong 2 cách : dùng tường hoặc khối để quy định không gian. Trong chương 2, chúng ta bắt đầu dùng tường

# **1. Tường**

Để có chi tiết tường trong Drawing Area người sử dụng lần lượt làm theo các bước sau đây (xem hình 3.B.II.1) :

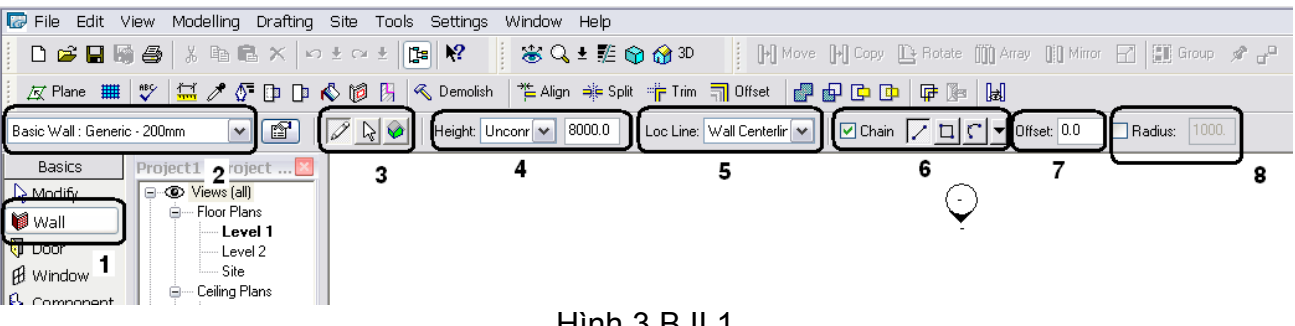

Hình 3.B.II.1

- Kích họat lệnh tường 1 : Basic/Wall trong Design Bar
- Chọn lọai tường 2 : được xác định tại Type Selector
- Xác định cách vẽ 3 : bằng cách chọn 1 trong 3. Cách i. Vẽ bằng cách click chuột; ii. Vẽ bằng cách chọn một đường nét có sẵn (ứng dụng khi nhập một bản vẽ 2D vào Revit Architecture); iii. vẽ bằng cách chuyển đổi từ một mặt (face) của một khối.
- Chọn chiều cao của tường 4 : được xác định tại Height của Option Bar. Có hai cách : i. chiều cao tường sẽ kết nối đến 1 cao độ (level) nào đó; ii. Một kích thước cụ thể nào đó. Có thể bỏ qua bứơc này và xác định về sau mà không ành hưởng đến kết quả tạm thời
- Chọn điểm định vị của tường 5 : được xác định tại Loc Line của Option Bar (thông thường là ngay giữa tim tường –wall centerline). Có 6 cách để định vị
- Chon hình dáng của tường trên mặt bằng 6 : chon Chain nếu các bức tường được vẽ liên tục.

Có 8 lựa chọn để tạo hình không gian trên mặt bằng như sau : i. *Line*, vẽ từng bức tường riêng biệt; ii. *Rectangle*. Vẽ đồng thời 4 tường tạo lập một không gian có hình dạng tứ giác vuông góc; iii. *Arc passing through 3 points*, vẽ tường cong qua 3 điểm; iv.

*Polygon,* vẽ đồng thời nhiều tường tạo lập một không gian có hình đa giác; v. *Circle,* vẽ tường tạo thành một không gian hình ống; vi. *Arc from center and endpint,* vẽ tường cong với định vị là tâm và điểm cuối của tường; vii. *Tangent arc,* vẽ tường cong tiếp tuyến với tường thẳng; viii. *Fille arc,* vẽ một tường cong nối 2 tường thẳng

- Xác định khỏang cách cụ thể của tường so với điểm định vị 7
- Nếu chọn vẽ tường cong thì có thể chọn bán kính cụ thể 8
- Chấm dứt lệnh bằng cách nhấn Esc hai lần

# **2. Cửa :**

Bố trí cửa đi hoặc cửa sổ người sử dụng làm theo hình 3.B.II.2 và giải thích bên dưới

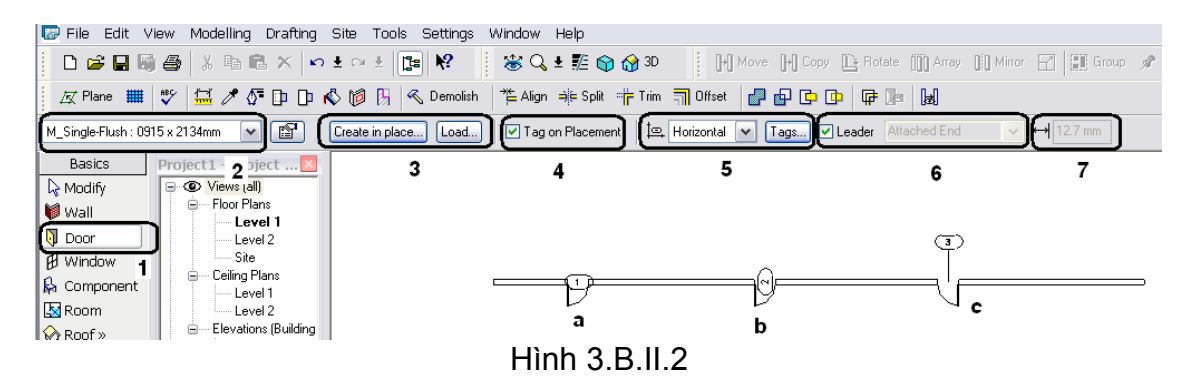

- Kích hoạt lệnh cửa đi hoặc của sổ 1 : Basic/Door hoặc Basic/Window trong Design Bar.
- Chon loai cửa  $2:$  được xác định tại Type Selector.
- Không có sẵn lọai cửa như mong muốn 3 : *Create in Place . . .* để tạo ra một lọai cửa theo ý muốn của người sử dụng; *Load . . .* để đưa vào dự án một lọai cửa có sẵn.
- Chon đặt ký hiệu cho cửa 4 : tùy chon có ký hiệu đi kèm với cửa trên Drawing Area hay không? Nếu có thì tiếp tục bước kế tiếp.
- Hướng của ký hiệu 5 : *Horizontal (a)* đặt ngang; *Vertical (b)* đặt dọc; *Tag …* chọn lựa lọai ký hiệu.
- Vị trí của ký hiệu 6 : nếu không chon mục này ký hiệu sẽ không gắn liền với cửa như trường hợp a và b mà sẽ là trường hợp c. Lúc này, vị trí sẽ các cửa một khỏang cách cụ thể trong phần 7.
- Có thể đặt liên tiếp nhiều cửa
- Chấm dứt lệnh bằng cách nhấn Esc hai lần

## **3. Mái**

Có nhiều cách để tạo lập bộ mái của một công trình, trong chương này chúng ta chỉ nghiên cứu thiết kế mái trên các bức từơng đã có sẵn. Lần lượt theo các búơc sau đây :

- Truy nhập lệnh tạo lập mái trong Basic/Roof/Roof by Footprint
- Một hộp thoại sẽ xuất hiện để xác định cao độ của mái. Sau khi chọn xong click nút OK và tiếp túc như hình 3.B.II.3

Trong Revit Architecture, thường xuyên xảy ra các làm việc này. Khi chọn một lệnh thì tòan bộ nội dung của Design Bar biến đổi thành Sketch. Đây như là một bước vẽ nháp, khi người sử dụng đồng ý thì Finish để chấp nhận cho Revit Architecture tạo lập chi tiết trên cơ sở của bản vẽ nháp đó.

Sau khi chúng ta click vào Finish, có thể có 3 trường hợp xảy ra :

- i. Revit Architecture chấp nhận để tạo lập chi tiết
- ii. Xuất hiện trên góc trái màn hình một thông báo là không tạo lập được. Chúng ta có thể không tiếp tục hoặc tiếp tục Sketch
- iii. Xuất hiện dưới góc phải màn hình một thông báo với ý nghĩa chung là tạo lập được, nhưng phải chú ý những sai sót có thể xảy ra về sau. Người sử dụng cũng có thể tiếp tục được

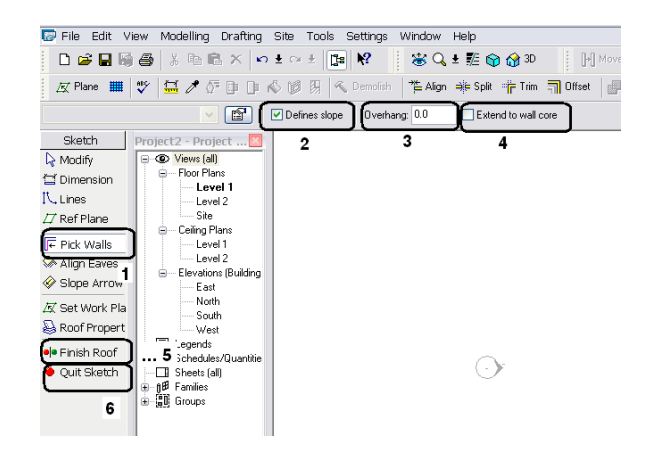

Hình  $3$  B II $3$ 

- $\bullet$  Dùng phương pháp chon tường  $-1$
- Nếu mái dốc 2, nếu mái phẳng bằng thì không chọn mục này
- Độ vươn ra của mái so với tường 3, kích thườc cụ thể
- Mái có gắn kết sâu vào tường hay không  $-4$ : thường chúng ta ít chon phần này.
- Chon các bức tường bao ngòai
- Chấm dứt quá trình vẽ Sketch ...
- Trong quá trình làm việc nếu muốn bỏ qua bứơc này thì click vào *Quit Sketch* 6.

# **III. Bài thực hành**

Trứơc khi thực hành, đề nghị chúng ta xem lại phần lý thuyết 1 lần nữa. Điều này rất quan trọng. Nếu chúng chưa thuộc quy trình tạo dựng những chi tiết kiến trúc thì chắc chắn chúng ta sẽ quay lại rất nhiều lần khi thực hành. Với những động tác xem lại nhiều lần chắc chắn chúng ta sẽ gặp nhiều sai sót mà bản thân không biết được.

Lần lượt làm theo các bước dưới đây (áp dụng cho tòan bộ các thực hành) :

- Khởi động chương trình
- Khi Click vào cột lệnh File/New bạn sẽ thấy có 4 lựa chọn : Project, Family, Title Block và Annotation Symbol. Trong quá trình thiết kế chúng ta sử dụng Project cho lần đầu, của một Project, còn Family cho nhiều lần trong quá trình thiết kế. Chú ý là tất cả các thông tin của một Project chỉ nằm trong 1 File.

• Trong bài này bạn chỉ cần Click vào Project sẽ xuất hiện 1 hộp thọai New Project như hình 3.I.1

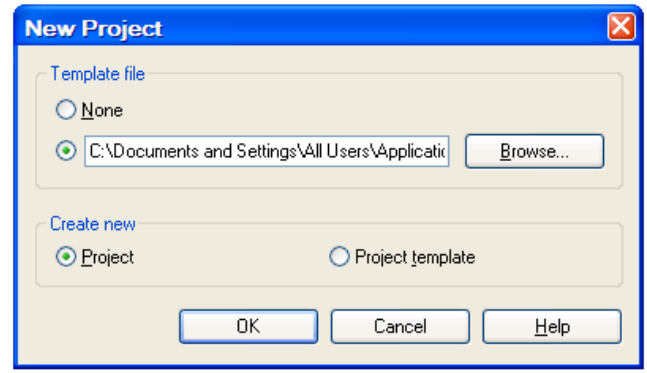

Hình 3.B.III.1

• Click vào OK

Chú ý :

- Thực hành theo các bước trên nếu như bạn chắc chắn rằng đã cài đặt phần mềm theo đúng hệ mét. Nếu nghi ngờ thì Click vào nút Bowser để chọn Metric Template/defautMetric trong hộp thoại Choose Template.
- Revit Architecture cung cấp cho người sử dụng nhiều lọai Template theo hệ mét. Tuy nhiên, với Template trên thì tương đối là gần với các tiêu chuẩn Việt Nam hơn cả. Bên cạnh đó, đối với một đơn vị thiết kế xây dựng, ngòai những tiêu chuẩn mang tính pháp lý Revit Architecture còn có tiêu chuẩn riêng của đơn vị. Trong quá trình áp dụng vào sản xuất, Template Defautl này sẽ được cập nhật lần lần theo yêu cầu. Vấn đề là các ngừơi có trách nhiệm có đủ hiểu biết quan tâm để tiến hành tổ chức cập nhật hay không?

# **1. Thiết kế phần bao**

#### **Thiết kế tường trên mặt bằng**

Kiểm tra sẽ làm việc trê n mặt bằng bằng cách vào Pr oject Navigator/View/Floor Plan để xem Level 1 có được tô đậm (Bold) hay không? Nếu rồi thì lần lượt làm theo các bứơc sau đây :

- 1. Trong phần Tab Design, chon Basic
- 2. Click vào Wall và điều chỉnh các thông số trên màn hình như hình 3.B.III.2 Chú ý : lọai tường (Basic Wall : Generic – 200 mm), Loc Line (Wall Centerline), Chain

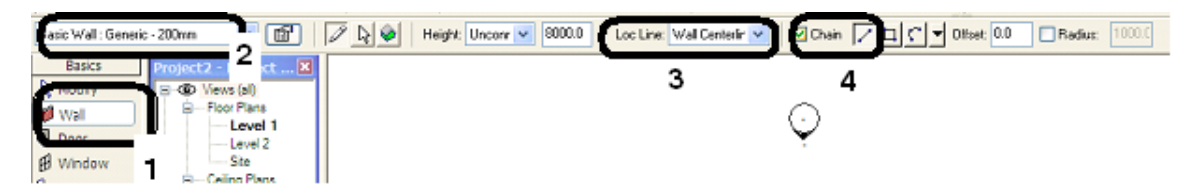

Hình 3.B.III.2

- 3. Di chuyển chuột về Drawing Area, click vào một điểm bất kỳ.
- 4. Điều khiển chuột lên trên (hướng bắc) để tường song song với cạnh màn hì nh, dùng bàn phím nhập số 16000 và enter như hình 3.B.III.3

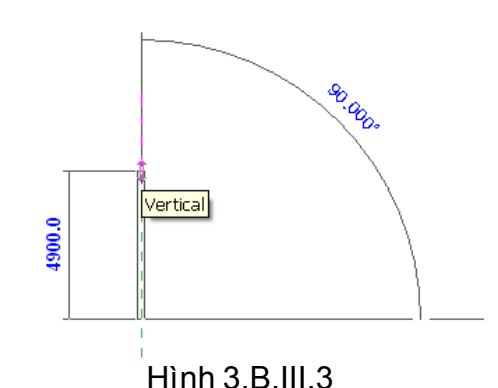

5. Lần lượt di chuyển chuột theo các hướng với các thông số (chiều dài tường nhập bằng bàn phím) dưới đây :

- $\bullet$  Tây Đông : 4000
- Bắc Nam : 2000
- $\bullet$  Tây Đông : 22000
- Nam Bắc : 2000
- $\bullet$  Đông Tây : 4000
- Bắc Nam : 16000
- $\bullet$  Đông Tây : 4000
- Nam Bắc: 2000
- Đông Tây : 22000
- Bắc Nam : 2000
- Di chuyển sang trái điểm bắt đầu (chú ý Osnap truy bắt điểm rất nhạy)

Kết quả như hình 3.B.III.4

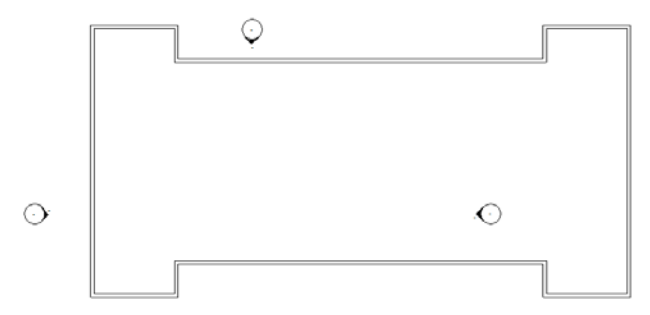

 $\hat{\odot}$ Hình 3.B.III.4

Trong khi sử dụng lệnh thì tên lệnh trong Design Bar sẽ sáng (lệnh modify luôn luôn sáng). Muốn thóat khỏi lệnh nhấn phím ESC 2 lần.

6. Di chuyển vào hình mũi tên tròn bên phải click chuột và dùng lệnh Move (hình 3.B.III.5)

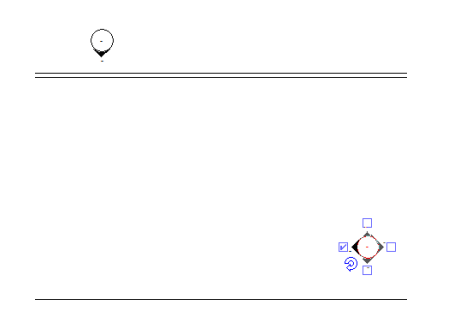

Hình 3.B.III.5

Để di chuyển các mũi tên ra khỏi các bức tường để có kết quả như hình 3.B.III.6

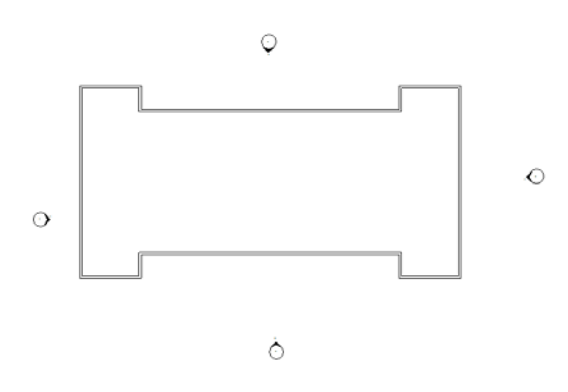

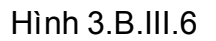

Chú ý : Trong Revit Architecture việc vẽ theo hướng rất quan trọng vì đây là cơ sở để xác định mặt trong và mặt ngòai của một bức tường. Theo kinh nghiệm, chúng ta nên vẽ theo hướng cùng chiều kim đồng hồ thì mặt trong và ngòai của một bức tường sẽ dễ nhận biết hơn. Việc này sẽ giúp người sử dụng tiết kiệm thời gian, khỏi phải thay đổi sau này. Có thể click vào một bức tường bất kỳ để thấy được điều này: mũi tên nằm phía bên nào thì đó là mặt ngòai của tường. Nếu muôn thay đổi thì Click vào cặp mũi tên.

#### **Hiệu chỉnh chiều cao tường**

Có nhiều cách để hiệu chỉnh chiều cao tường. Dưới đây là cách điều chỉnh để chiều cao tường có mối liên hệ với các cao độ của công trình. Như chúng ta đã biết, tường thừơng được xây cao đến đáy dầm. Dầm thì liên kết chặc chẽ với sàn (tức cao độ các tầng). Vì vậy việc điều chỉnh chiều cao tường có mối hệ ràng buộc cao độ là hợp lý

Tiếp tục theo từng bước sau đây :

7. Trong Project Browser lần lượt clcik chuột : vào dấu + ở View, dấu + ở Elevation, Double vào South để có kết quả như hình 3.B.III.7

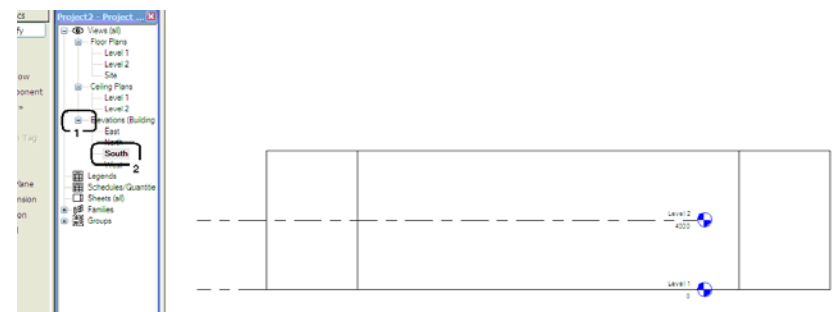

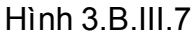

- 8. Di chuyển các trục ghi chú tầng cao ra khỏi công trình (tương tự như buớc I.6)
- 9. Double Click vào chữ Level 1 và đổi tên thành Tầng Trệt , Enter và OK cho hộp thọai , như hình 3.B.III.8

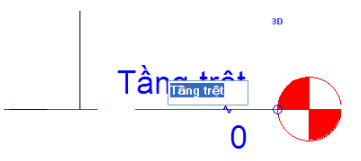

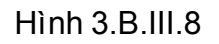

10. Tương tự đổi Level 2 thành Tầng 1 (chú ý ở Project Browser trong Floor Plan đã đổi tên). Công trình có các cao độ thiết kế như sau :

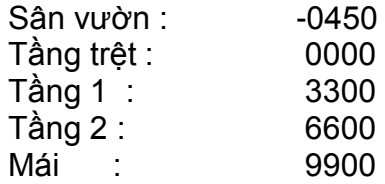

Các số liệu trên sẽ được sử dụng để xác định chiều cao của các tường ngòai

11. Dưới chữ tầng 1 là số cao độ, điều chỉnh, tương tự như đổi tên tầng, thành 3300 như hình 3.B.III.9

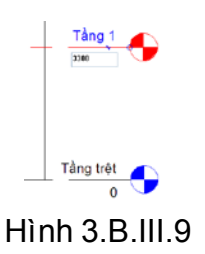

12. Chọn Lệnh Level trong Basic tab của Design Bar , di chuyển ch uột vào điểm bên trái của tầng 2, di chuyển chuột lên phía trên, nhập bằng bàn phím số 3300 và enter, hình 3.B.III.10

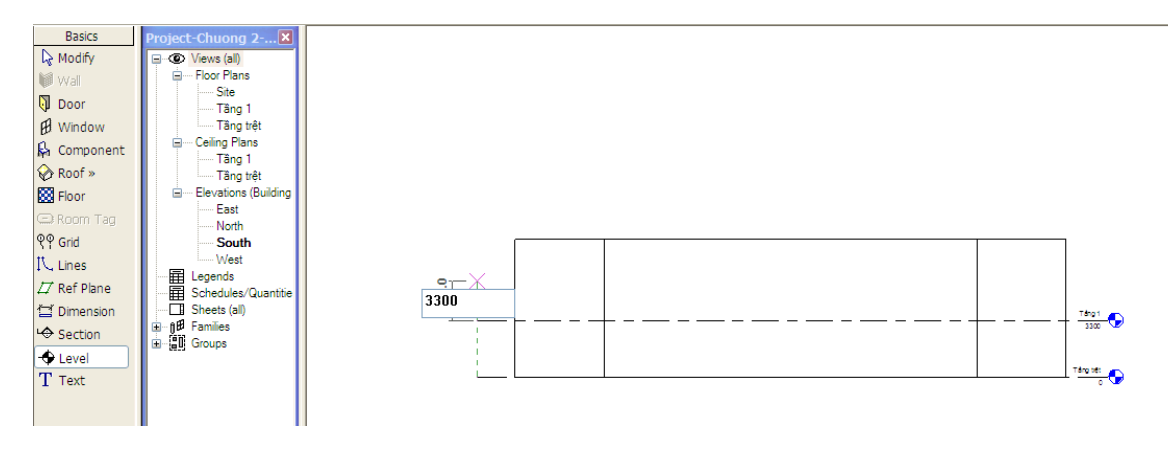

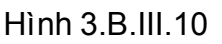

13. Tương tự như bước 12 bên trên, xác định cao độ tầng 3 (đổi tên thành mái), xác định cao độ sân vườn (đổi tên thành sân vườn), kết quả cuối cùng như hình 3.B.III.11

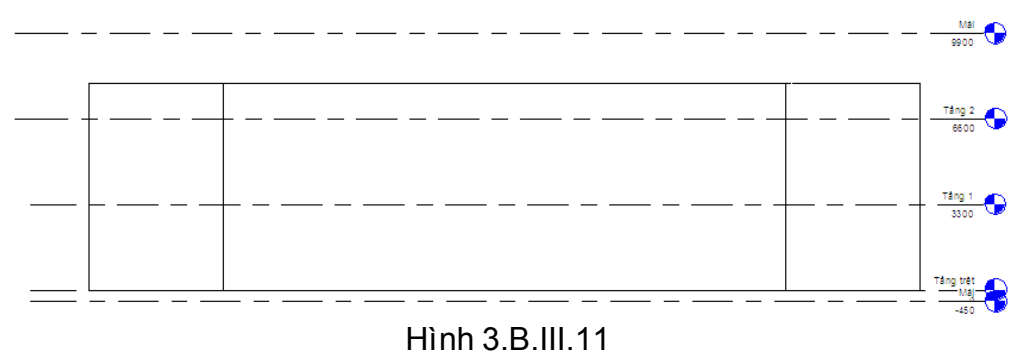

14. Click chuột phải, chọn Zoom In Region để phóng lớn như hình 3.B.III.12

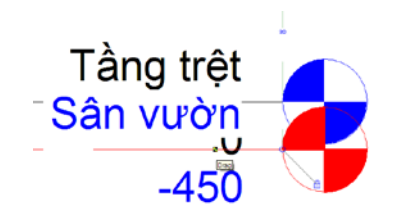

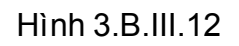

15. Click chuột vào hình dấu cắt (dấu ngã) trên trục cao độ để có kết quả như hình 3.B.III.13

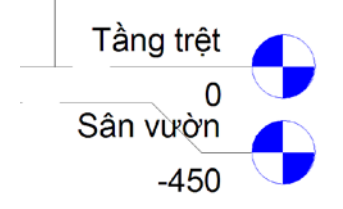

#### Hình 3.B.III.13

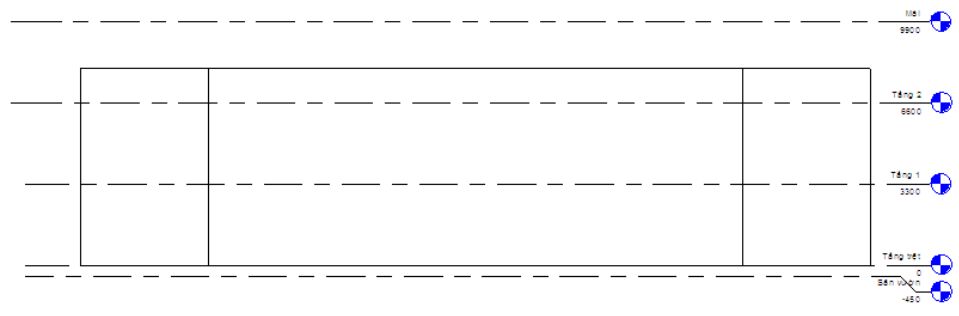

16. Click chuột phải, chọn Zoom To Fit để có kết quả như hình 3.B.III.14

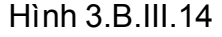

17. Click va bất kỳ bức tường nào , Click chuột phải, chọn Seclect All Instance, tất cả các bức tường đều được chọn (màu đỏ). Chọn icon Properties trong Seclect Type, hình 3.B.III.15

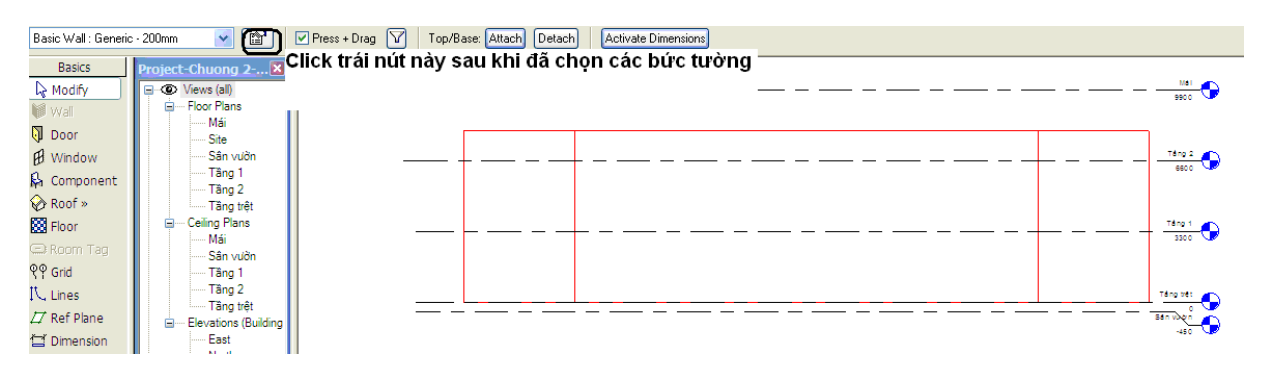

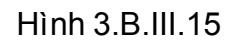

18. Hộp thọai Element Properties , điều chỉnh thông số Base Constrain và Top Constrain như hình 3.16, OK để có kết quả như hình 3.B.III.17

|                                         | <b>Element Properties</b>                          |                                                                           |
|-----------------------------------------|----------------------------------------------------|---------------------------------------------------------------------------|
| Family:                                 | System Family: Basic Wall                          | Load<br>×                                                                 |
| Type:                                   | Generic - 200mm                                    | Edit / New<br>٧                                                           |
|                                         | Type Parameters: Control all elements of this type |                                                                           |
|                                         | Parameter                                          | Value                                                                     |
|                                         | <b>Construction</b>                                |                                                                           |
| Structure                               |                                                    | Fdit.                                                                     |
| Wrapping at Inserts                     |                                                    | Do not wrap                                                               |
| Wrapping at Ends                        |                                                    | None                                                                      |
| Width                                   |                                                    | 200.0                                                                     |
|                                         | Parameter                                          | Instance Parameters - Control selected or to-be-created instance<br>Value |
|                                         | <b>Constraints</b>                                 | $\hat{\mathbf{x}}$<br><b>Wall Centerline</b>                              |
| Location Line<br><b>Base Constraint</b> |                                                    | Sân vườn                                                                  |
|                                         |                                                    |                                                                           |
| Base is Attached                        |                                                    |                                                                           |
| Latensium Dista                         |                                                    |                                                                           |
|                                         | <b>Top Constraint</b>                              | Up to level: Mái                                                          |

Hình 3.B.III.16

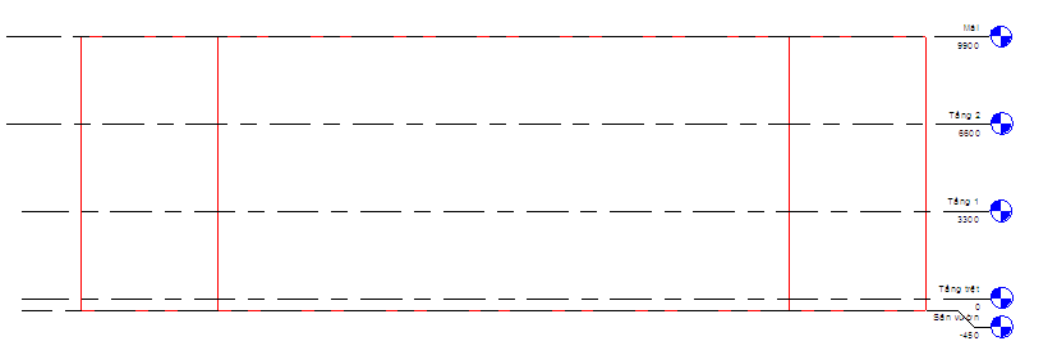

Hình 3.B.III.17

Chú ý : nếu người sử dụng làm theo như hình 3.B.III.16 có nghĩa là đã chon cao đô của chân tường và đỉnh tường liên kết (constraint) với cao độ sân vườn và cao độ mái của dự án. Mọi sự thay đổi nếu có của hai cao độ này về sau sẽ kéo theo sự thay đổi tự động của chiều cao tường.

# **2. Thiết kế không gian chức năng**

#### **Thiết kế tường trên mặt bằng**

- Double Click vào tầng trệt trong View/Floor Plan của tab Basic
- Trong phần Tab Design, chọn Basic
- Click vào Wall và điều chỉnh các thông số trên màn hình như hình 3.B.IV.1 (Chú ý : loai tường (Basic Wall : Generic – 200 mm), Loc Line (Wall Centerline), Offset (3000) và click vào trung điểm của tường ngang dài nhất phía bắc

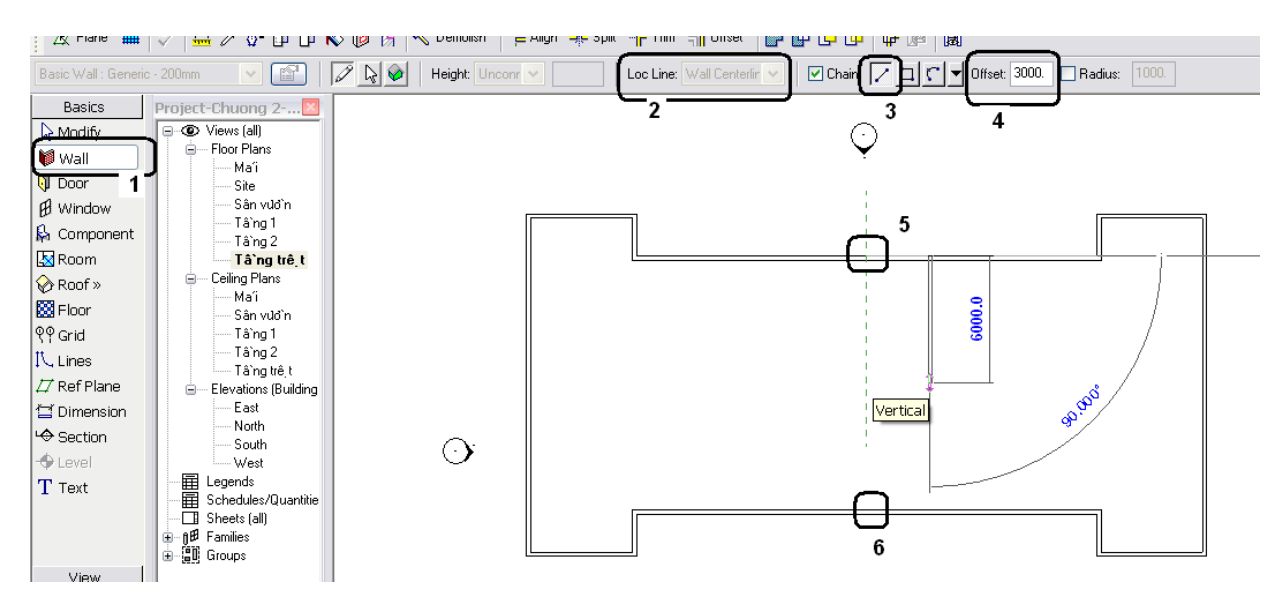

Hình 3.B.IV.1

Trong lúc dựng hình trong Revit Architecture, người sử dụng thừơng xuyên gặp thông số Offset. Thông số này có ý nghĩa là sẽ có một khỏang cách (do người sử dụng xác định qua giá trị cụ thể của thông số) giữa sự lựa chọn của người sử dụng và kết quả.

• Di chuyển chuột xuống thẳng góc để gặp tường phía dưới và có kết quả như hình 3.B.IV.2

> Chú ý các kích thước chỉ tạm thời xuất hiện , khi thóat kh ỏi lệnh chúng sẽ biến mất. Nếu kích thứơc tạm thời chưa biến mất và người sử dụng chưa đồng ý với vị trí của bức từơng này với 2 từơng đầu hồi (như trong hình vẽ là 18800 và 12800) thì có thể Click vào phần chữ số bất cứ kích thước nào để thay đổi.

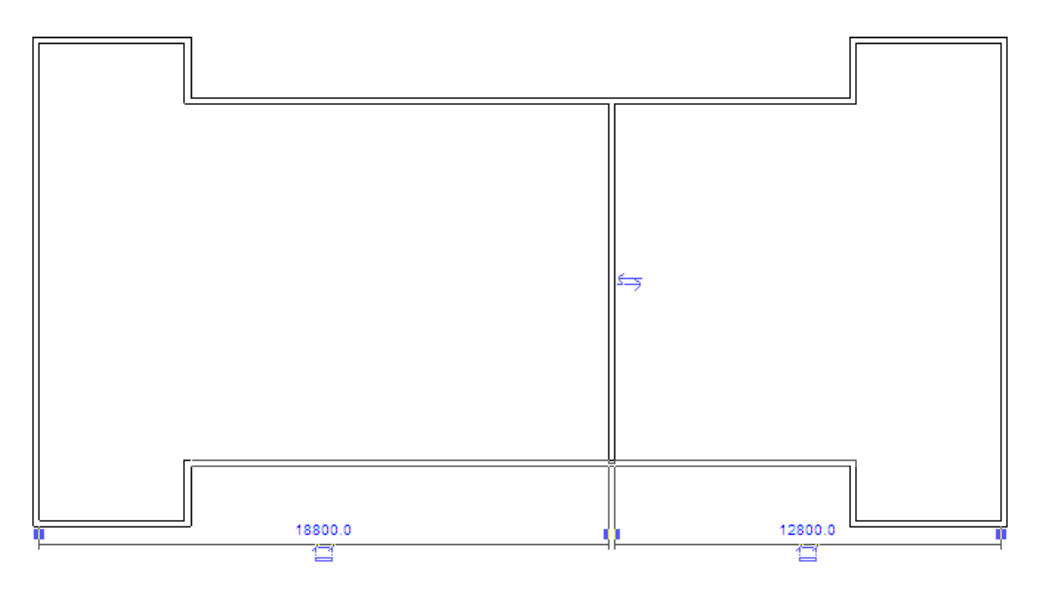

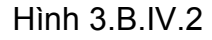

• Click vào Icon Offset trong Tool Bar, và chọn thông số 6000, chọn bức tường vừa tạo ở bước 4. (Xem hình 3.B.II.3)

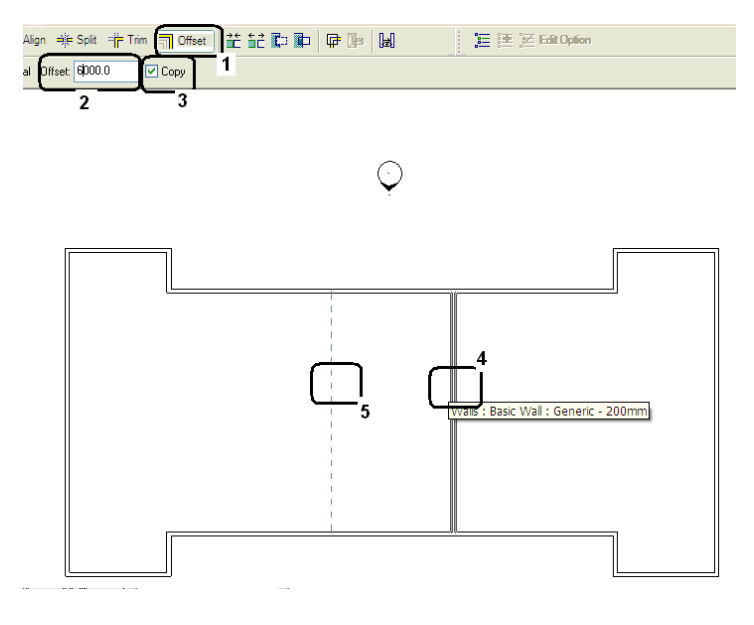

Hình 3.B.IV.3

• Click để có kết quả như hình 3.B.II.4

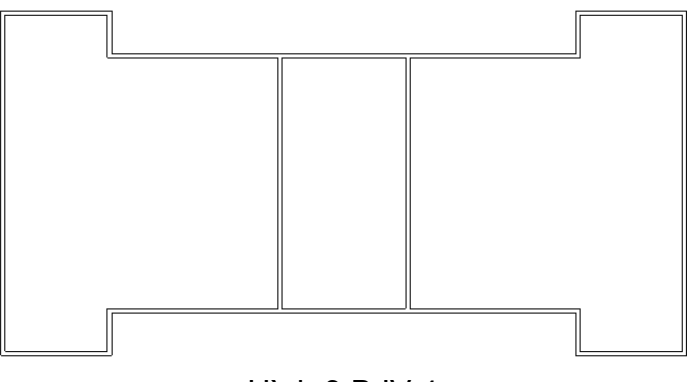

Hình 3.B.IV.4

• Tương tự Offset 4000 các tường đứng để có kết quả như hình 3.B.IV.5

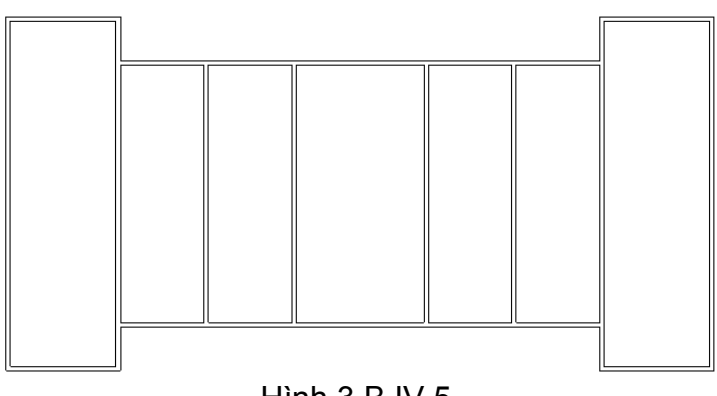

Hình 3.B.IV.5

• Tiếp tục Offset 5000 các tường ngang để có kết quả như hình 3.B.IV.6

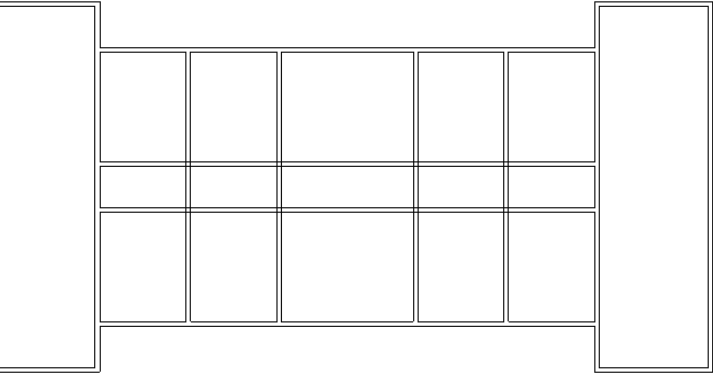

Hình 3.B.IV.6

• Click vào lệnh Trim (cạnh icon của lệnh Offset) và chọn chức năng Trim T – click vào 2 bức từơng (chọn tường ngòai trước) để có kết quả như hình 3.B.IV.7

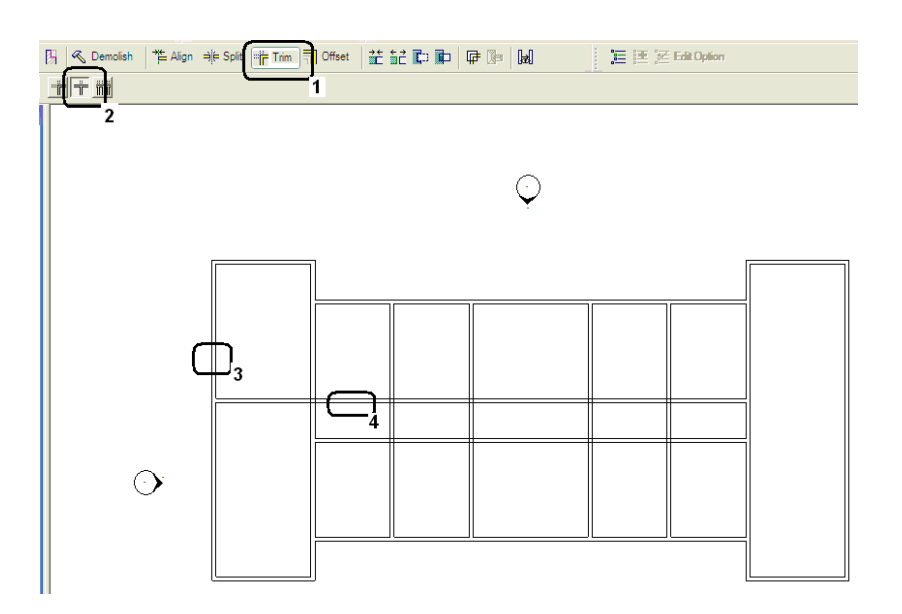

Hình 3.B.IV.7

• Làm tương tự để có như hình 3.B.IV.8

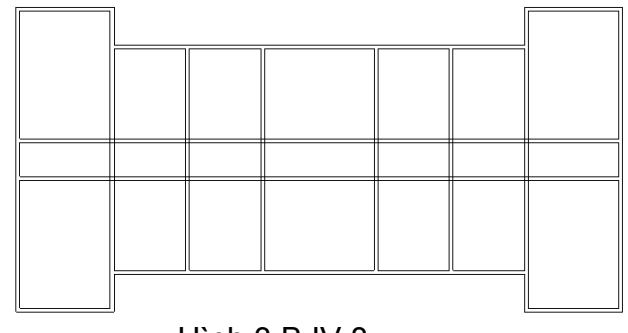

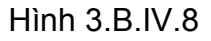

• Click vào Icon 3D trong Tool Bar đế có kết quả như hì nh 3.B.IV.9 (chú ý ở Project Browser xuất hiện thêm Folder 3D – chứa hình 3D)

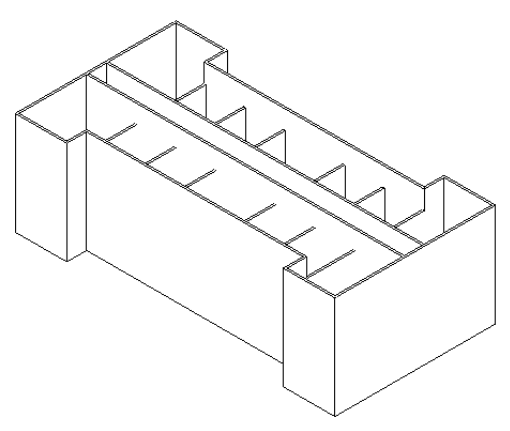

Hình 3.B.IV.9

Chú ý :

- i. Hai bức truờng ngang của nội thất có chiều cao bằng các tường bao ngoài vì thừa hưởng tất cả những đặc tính của các bức tường có sẵn chỉ do lệnh Offset mà hòan thành, các bức tường trong còn lại thì thấp hơn vì khi vẽ chúng ta không chú ý đến chiều cao.
- ii. Nếu chỉ nhìn vào mặt bằng mà thiết kế thì không thể nào chúng ta thấy được sự khác biệt vừa nêu trên. Vì vậy, trong quá trình thiết kế người sử dụng nên thường xuyên sử dụng 3D để kiểm sóat.
- iii. Việc kích họat hình 3D để kiểm sóat sẽ hiệu quả hơn nữa nếu bạn kết hợp với các lệnh trong nhóm lệnh View (xem lại chương 2)

#### **Hiệu chỉnh tường nội thất**

- Double Click vào Tầng trệt trong View/Floor Plan của Project Browser
- Chon tất cả tường bên trong bằng cách đưa chuột vào trên phải bấm và giữ chuột trái kéo xuống dưới phải và thả chuột ra như hình 3.B.IV.10

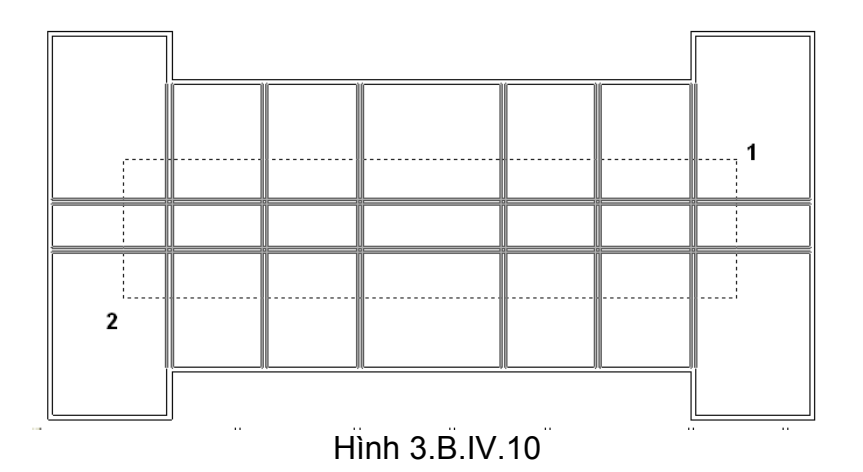

Khi chúng ta thiết kế theo phương pháp 2D chúng ta thừơng chỉ chú ý đến chiều cao tường khi làm việc với mặt cắt. Khi sử dụng Revit Architecture chúng ta cũng có thể hòan tòan làm theo cách này. Tuy nhiên, với kinh nghiệm sử dụng phần mềm này tác giả đề ra một vài bất tiện để ngừơi học tham khảo

- i. Càng đi sâu vào thiết kế, càng có nhiều thành phần kiến trúc xuất hiện, như vậy khó mà quan sát hết những sai lầm trên màn hình.
- ii. Nhìn trên mặt cắt chúng ta không chỉ thấy từơng mà còn nhiều thành phần kiến trúc khác. Việc tìm ra những sai lầm nhỏ trên mặt cắt không dễ chút nào cả.

Vì vậy, khi làm việc với Revit Architecture, theo kinh nghiệm, người sử dụng phải luôn luôn tự hỏi "tôi đã làm rõ kích thứơc của cả 3 chiều của vật thể hay chưa". Khi tự trả lời được thỏa đáng thì mới tiếp tục thiết kế thành phần mới.

• Tương tự như bứơc 18 ở phần thiết kế tường bao, Click vào icon Properties để có kết quả như hình 3.B.IV.11

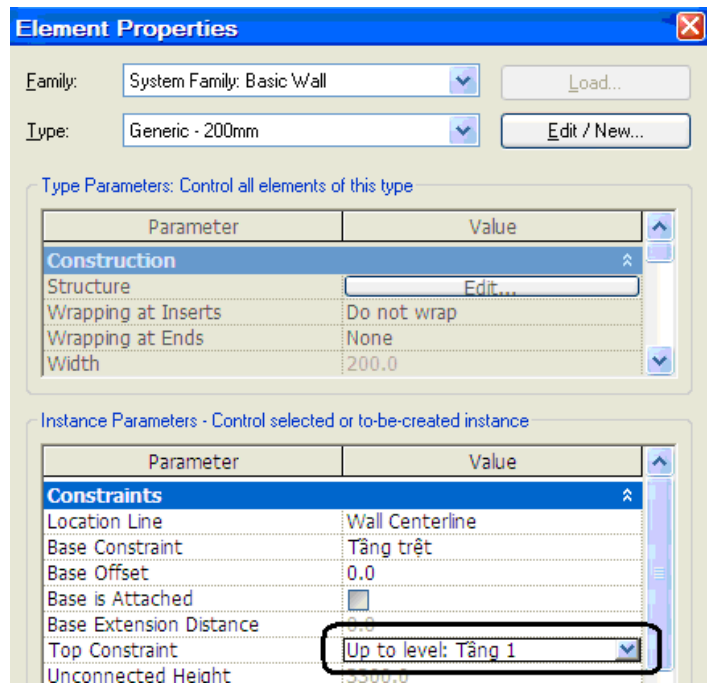

Hình 3.B.IV.11

- Điều chỉnh 2 thông số : Top Constrain = tầng 1, Base Constrain = Tầng trệt. Click OK
- Dùng lệnh Trim đến bước 4 để có kết quả như hình 3.B.IV.12a, và tiếp tục các bước còn lại để có kết quả như hình 3.B.IV.12b (chú ý chọn Icon nằm bên phải của Icon đã sử dụng trong bứơc II.9)

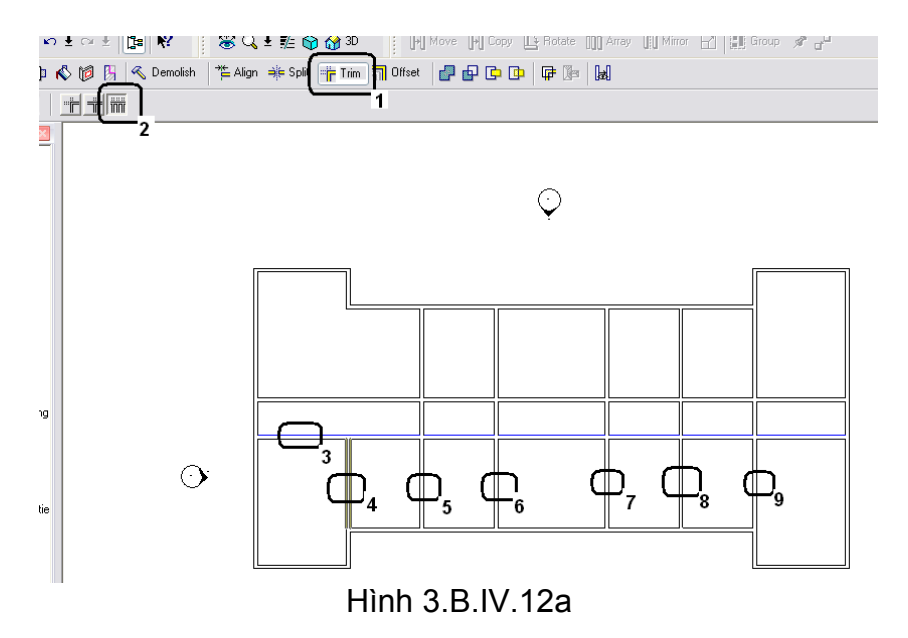

Người sử dụng có thể dùng nhiều lệnh khác những lệnh ở trên đề có cùng kết quả. Nhưng trong sách này, với mục đích để cho người học có cơ hội sử dụng càng nhiều lệnh khác nhau càng tốt nên ngừơi học chưa cần chú ý đến tốc độ làm việc

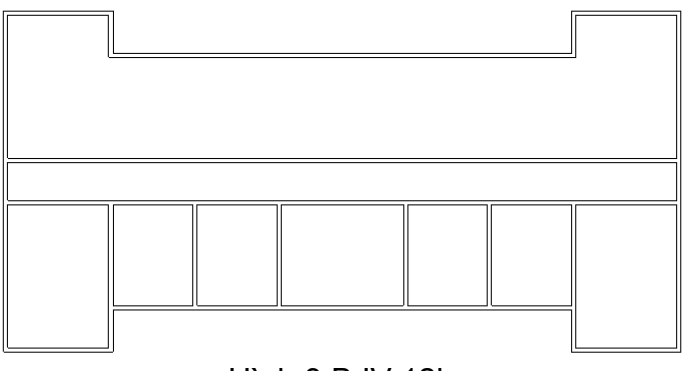

Hình 3.B.IV.12b

• Dùng lệnh Line trong Basic tab để bắt đầu (trung điểm của bức tường ngòai cùng bên trái) vẽ một đường như hình 3.B.IV.13

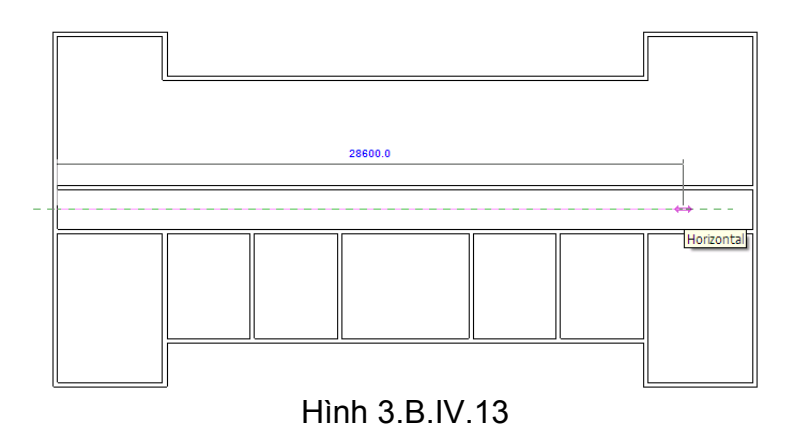

• Chọn các bức tường chiều đứng bên trong và chọn Icon Mirror tren Tool Bar như hìn h 3.B.IV.14

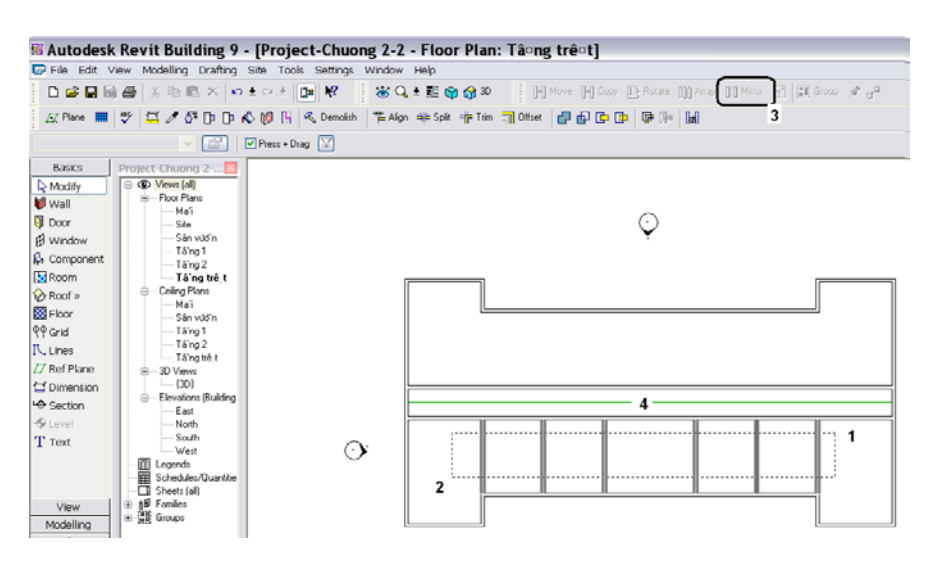

Hình 3.B.IV.14

• Click vào đường thẳng vừa vẽ trong bứơc 17 sẽ có kết quả như hình 3.B.II.15

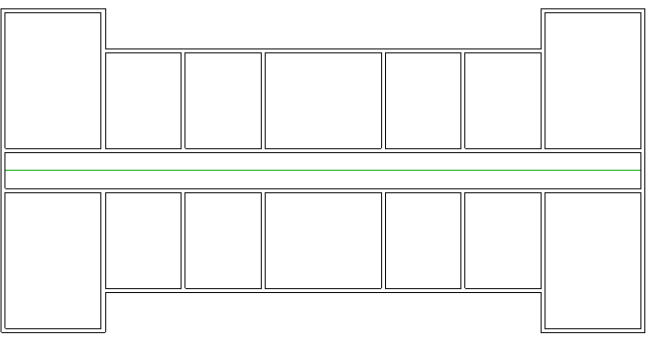

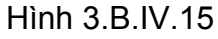

• Dùng lệnh Split để cắt bức tường như hình 3.B.IV.16

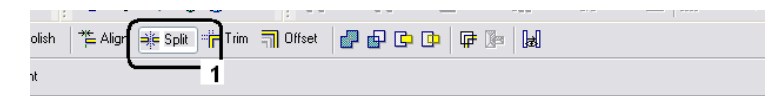

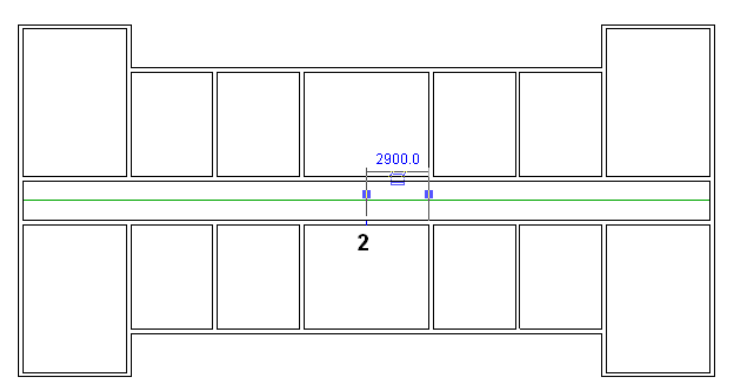

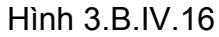

• Dùng lệnh Trim để có kết quả như hình 3.B.IV.17

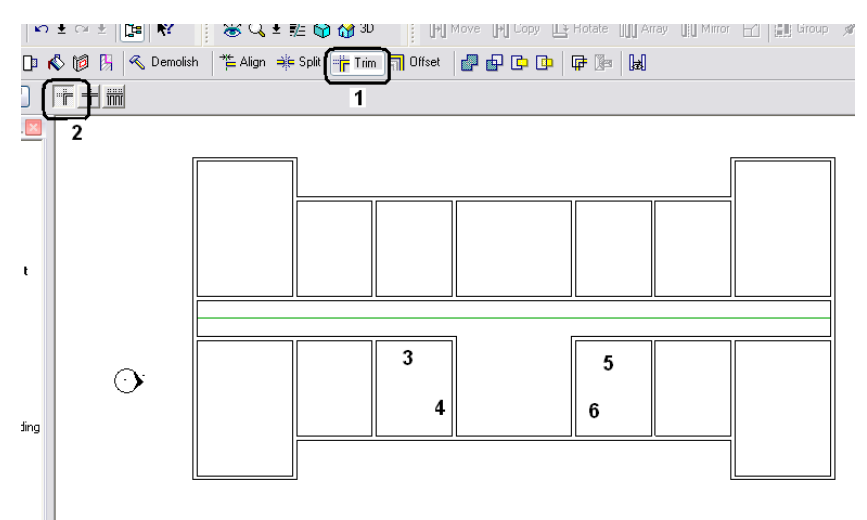

Hình 3.B.IV.17

• Click vào 3D trong View/3D View(s) trong Project Browser để kiểm tra kết quả.

# **3. Thiết kế cửa**

## **Thiết kế cửa đi**

- Chọn tầng trệt để bắt đầu
- Click vào Door tro ng Basic Tab, chọn cửa M Single-Flush : 0864 x 2134 mm như hình 3.B.V.1

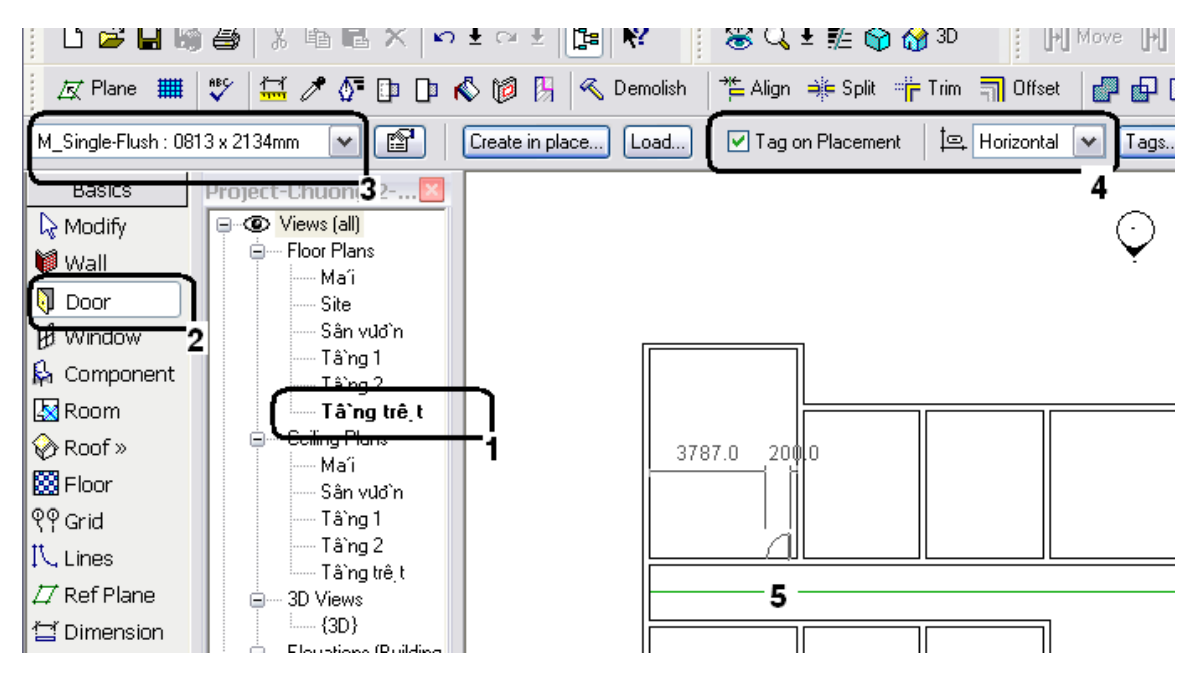

Hình 3.B.V.1

(Zoom lớn phòng trên trái để lắp đặt cửa như hình 3.B.V.2)

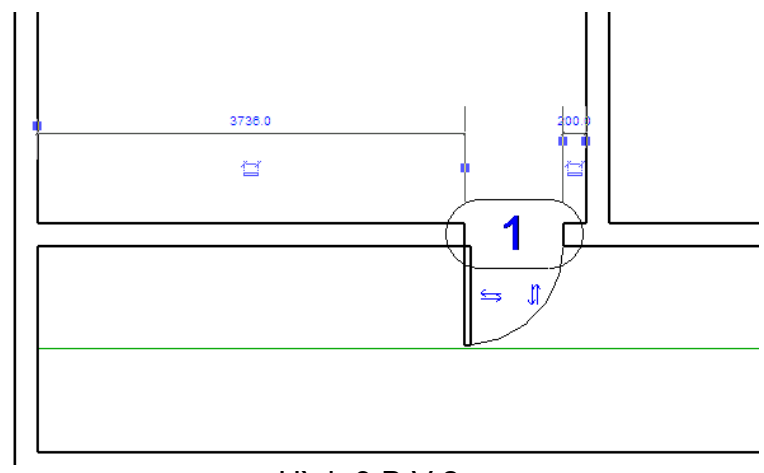

Hình 3.B.V.2

Nếu chiều mở ra hoặc hướng bản lề không như ý muốn, dung chuột click trái vào các mũi tên sẽ có kết quả như mong muốn

• Tiếp tục thiêt kế của cho các phòng khác để có kết quả như hình 3.B.V.3

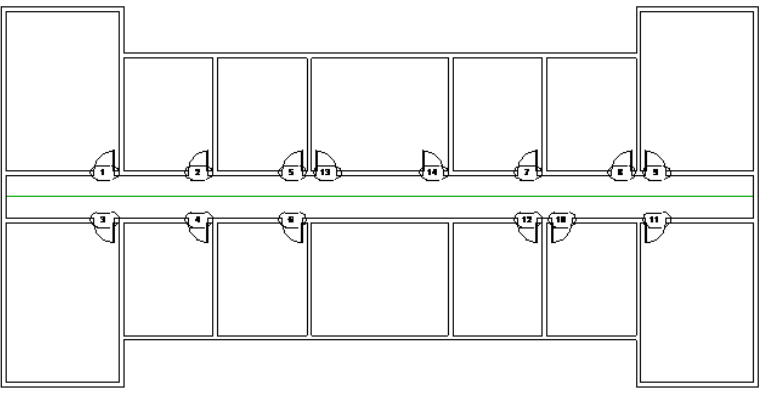

Hình 3.B.V.3

Chú ý : các tên cửa có thể khác đi cũng chưa cần phải chú ý trong bước này.

• Click vào Door trong Basic Tab , chọn Load sẽ có một hộp t ên Open xuất hiện , chọn Door, chọn tiếp M\_Double-Glass 2, Click Open như hình 3.B.V.4

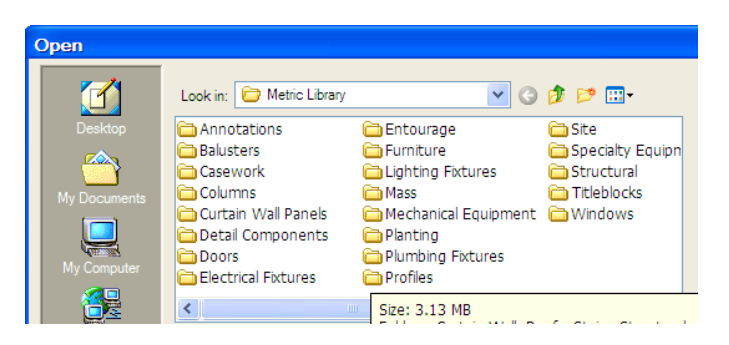

Hình 3.B.V.4

• Chọn cửa M \_Double-Glass 1730 x 2032 mm, đặt cửa vào tường ngòai bên trái , ngay giữa hành lang, theo hình 3.B.V.5

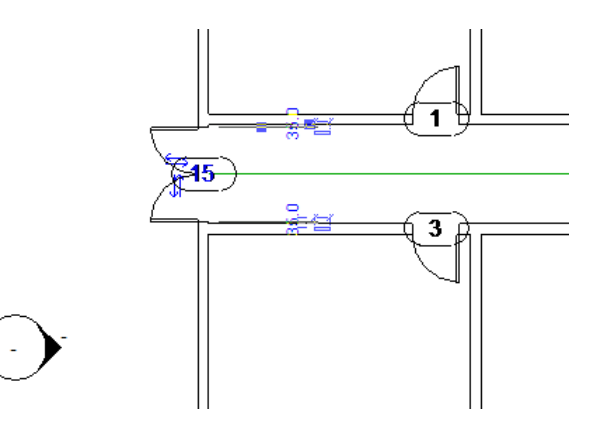

Hình 3.B.V.5

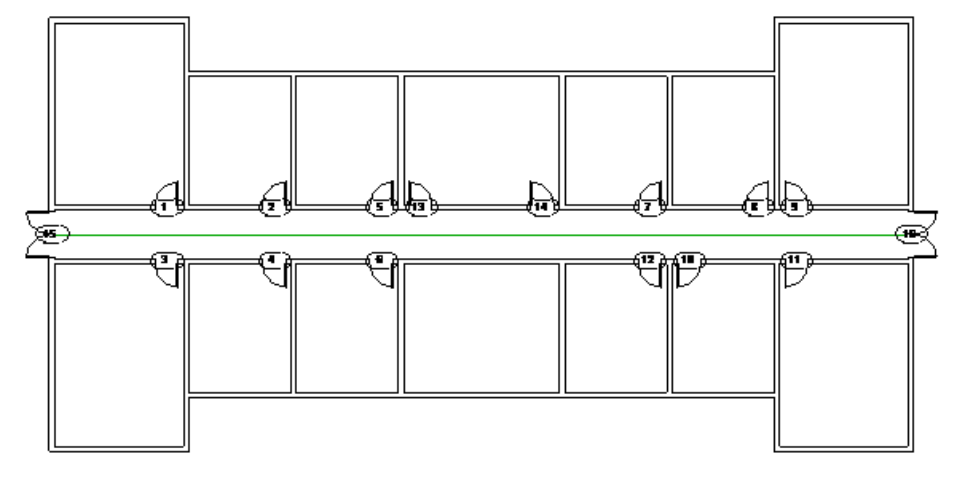

• Tương tự cho tường ngòai bên phải kết quả như hình 3.B.V.6

Hình 3.B.V.6

• Chọn tất cả : các tường trong nội thất , tất cả các cửa (Dùng phương pháp cross trong quá trình chọn ). Nếu muốn không chọn một vật thể nào đó trong các thành phần đã chọn thì bấm Shift và click trái vào vật thể đó) Sau đó, Click trái vào Edit/Copy to Clipboard như hình 3.B.V.7

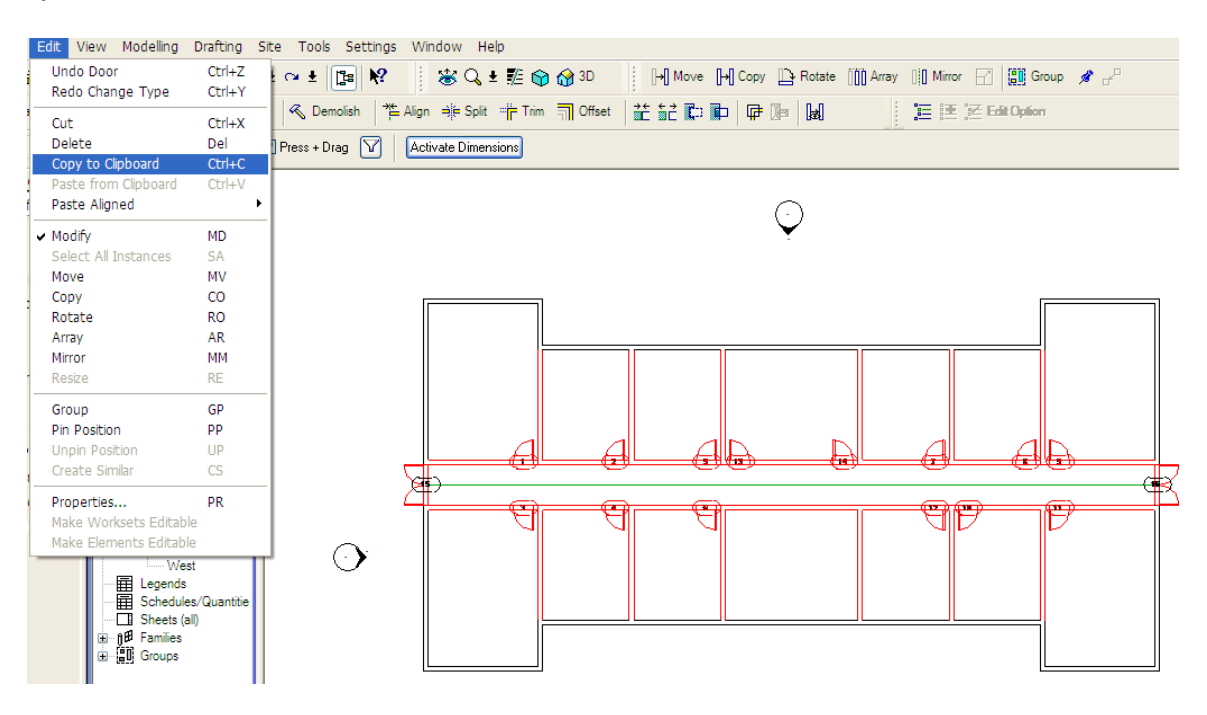

Hình 3.B.V.7

Đây là một khôn ngoan của hãng Autodesk khi đã biết lợi dụng những tiện ích của hệ điều hành Window.

• Vào Edit/Paste Aligned/Select Views By Name để có hội thọai xuất hiện - và chọn tầng 1, tầng 2, OK như hình 3.B.V.8

| <b>Select Views</b>                      |  |  |  |
|------------------------------------------|--|--|--|
|                                          |  |  |  |
| Floor Plan: Mái                          |  |  |  |
| Floor Plan: Site                         |  |  |  |
| Floor Plan: Sân vườn                     |  |  |  |
| Floor Plan: Tâng 1                       |  |  |  |
| Floor Plan: Tang 2                       |  |  |  |
| Floor Plan: Tâng trệt                    |  |  |  |
| Reflected Ceiling Plan: Mái              |  |  |  |
| <b>Deflected Colling Disp: CAn under</b> |  |  |  |

Hình 3.B.V.8

- Double Click vào tầng 1, tầng 2 và 3D để xem kết quả.
- Tương tự như buớc thứ III .7, chọn cửa M\_Bifold-4 Panel, kích thước 1830 x 2134 mm để làm cửa ra vào chính . Chọn Views (all)/ 3D Views /3D để xem kết quả như hình 3.B.V.9

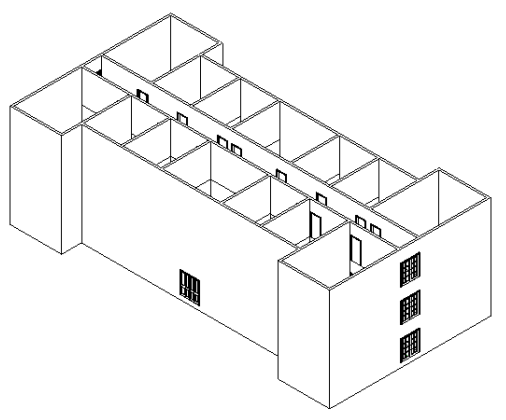

Hình 3.B.V.9

#### **Thiết kế cửa sổ**

• Về lại tầng trệt và chọn cửa sổ (Load/Window/M\_Casement 3x3 with Trim) như bước 3.B.III.5 lắp đặt các cửa sổ như hình 3.B.V.10

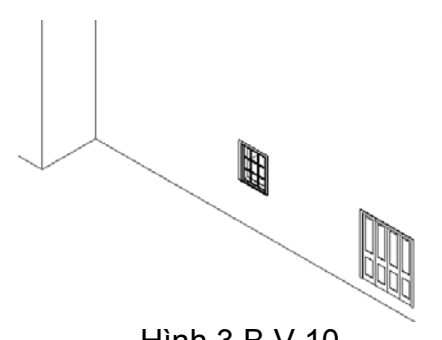

Hình 3.B.V.10

• Chọn của sổ và Click nút Properties (hình 3.B.V.11), để có mộ t hộp thọai như hình 3.B.V.12

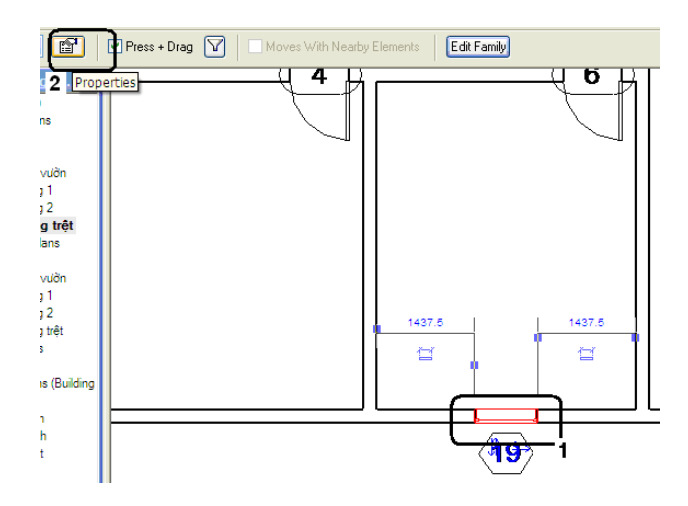

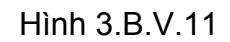

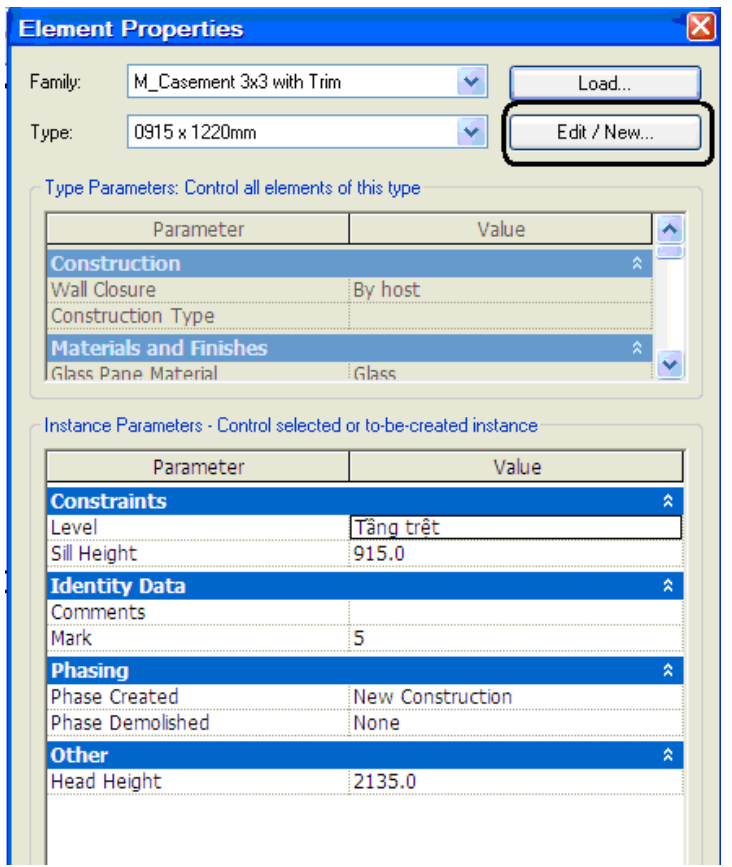

Hình 3.B.V.12

Như đã đề cập trong chương 1, hộp thọai trong Revit Architecture sẽ liên tiếp xuất hiện. Trong bứơc kế tiếp, chúng ta muốn thay đổi kích thứơc của cửa nên chúng ta sẽ chọn nút Edit

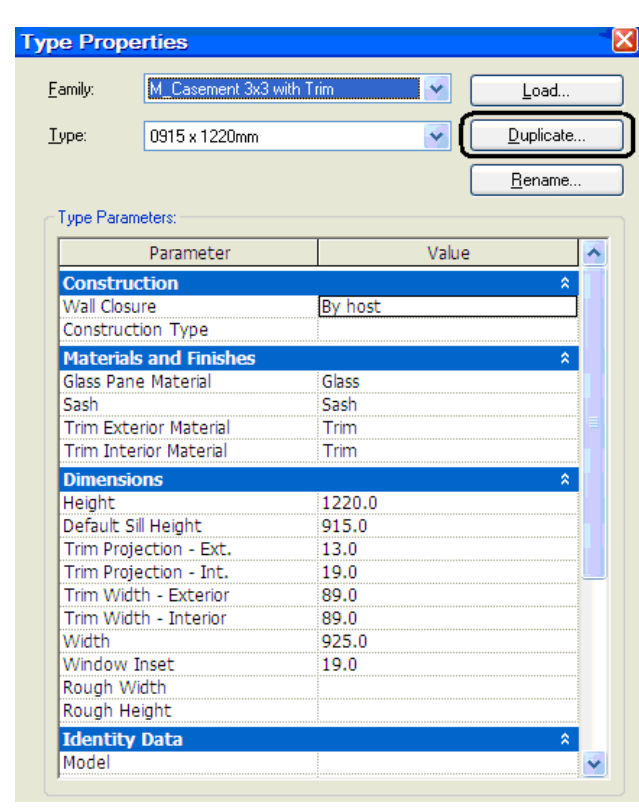

• Click vào Edit/New để có hộp thọai như hình 3.B.V.13

Hình 3.B.V.13

Đến đây tác giả lưu ý ngừơi học một điều quan trọng : đừng bao giờ thay đổi tên hoặc thuộc tính của các family trong Revit Architecture. Trong bứơc đầu này, chung ta chỉ thêm vào thuộc tính, nhưng trong những chương tới chúng ta sẽ hòan tòan dựa trên các tạo lập Family để tạo những thành phần hòan tòan Việt Nam. Tại sao lại phải như vậy?. Câu trả lời rất đơn giản : bạn có muốn trong hồ sơ thiết kế của mình xuất hiện lẫn lộn giữa tiếng Anh và tiếng Việt hay không?

• Click vào Duplicate để có hộp thoại, đặt lại tên 1600 x 1400 mm2 như hình 3.B.V.14 và OK

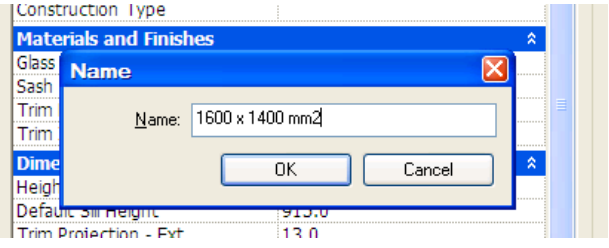

Hình 3.B.V.14

• Trở về hộp thọai trước và điều chỉnh kích thước như hình 3.B.V.15

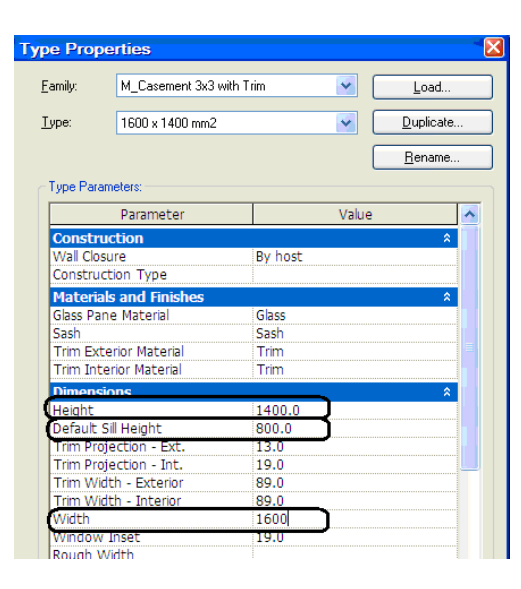

Hình 3.B.V.15

• OK 2 lần và so sánh kết quả với hình 3.B.III.19

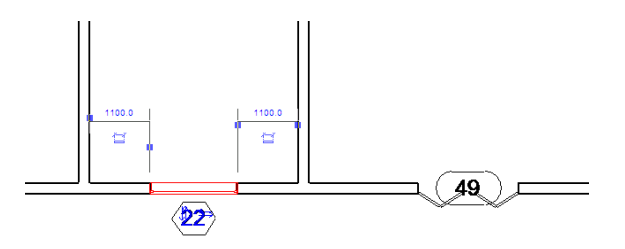

Hình 3.B.V.16

• Tiếp tục bố trí các của như hình 3.B.V.17

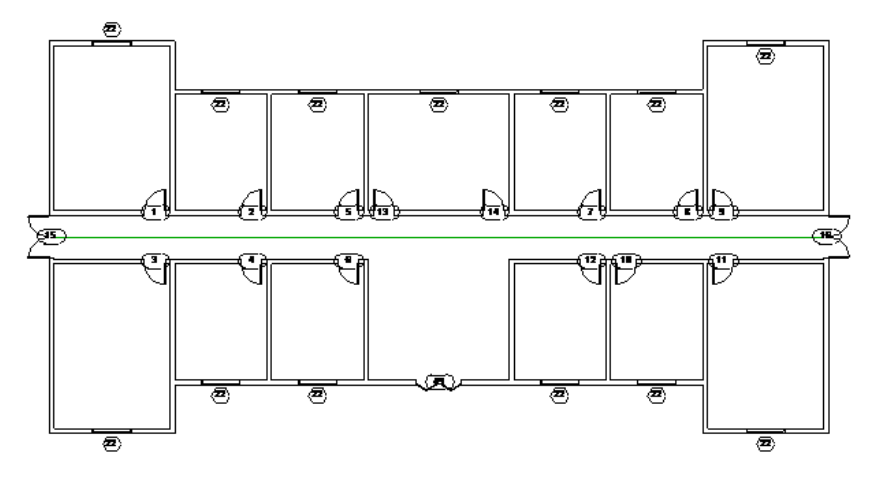

Hình 3.B.V.17

• Đem các cửa sổ lên tầng 1 và 2 (tương tự như bứơc 9 và 10 ở trên) để có kết quả như hình 3.B.III.21

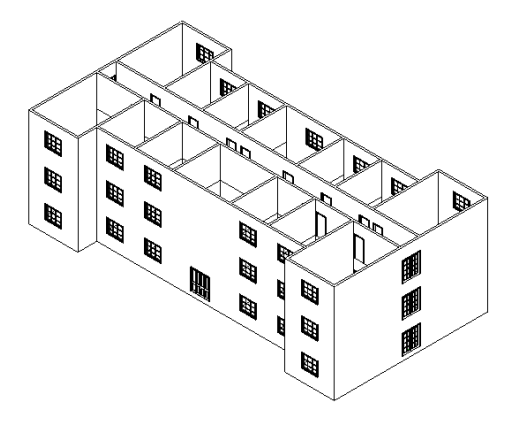

Hình 3.B.V.18

# **4. Thiết kế phần che**

- Double Mái trong View/Floor Plan
- Chọn Basic/Roof/Roof By Footprint như hình 3.B.VI.1

| Component         | $-$ Iânn 2              |
|-------------------|-------------------------|
| in Roof »         | Roof by Footprint<br>êt |
| <b>Bod</b> Floor  | Roof by Extrusion       |
| <b>□ Room Tag</b> | Roof by Face            |
|                   | Roof Soffit<br>n        |
| ଡ୍? Grid          | lang l                  |
| L Lines           | Tâ`ng 2                 |

Hình 3.B.VI.1

• Chọn Pick Wall và thay đổ các thông số : chọn Define Slope, Overhang = 500; di chuyển chuột đến các bức tường như hình 3.B.IV.2 và click một bức tường bao bất kỳ

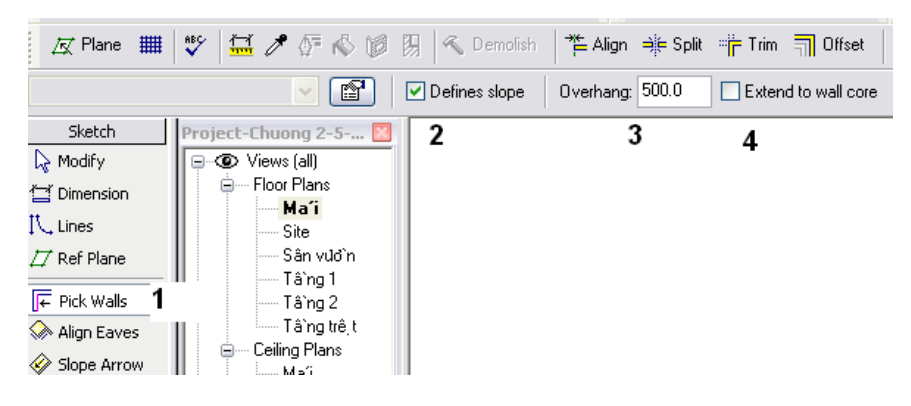

Hình 3.B.VI.2

• Tiếp tục cho các bức tường còn lại để có được kết quả như hình 3.B.IV.3

(Có thể chưa có các trục 1, 2 , A, B, … cũng không quan trọng trong bước này)

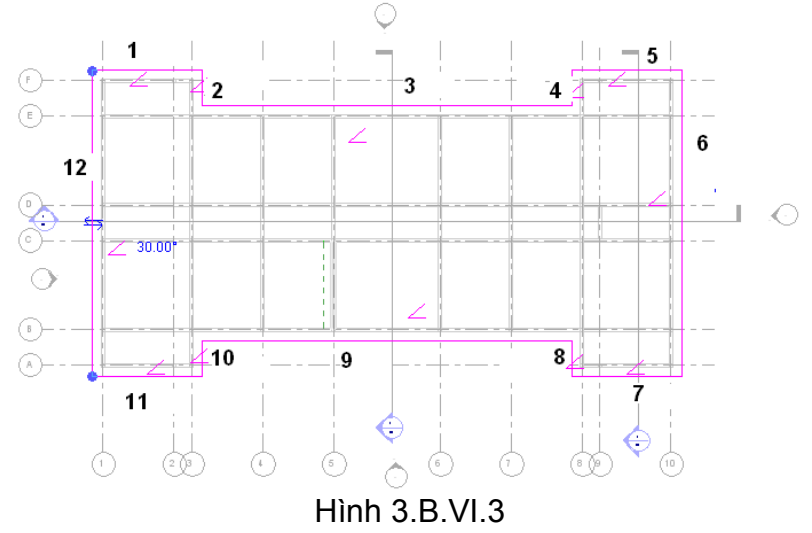

• Click vào Finish Roof, cho hình 3D hiển thị để có kết quả như hình 3.B.VI.4

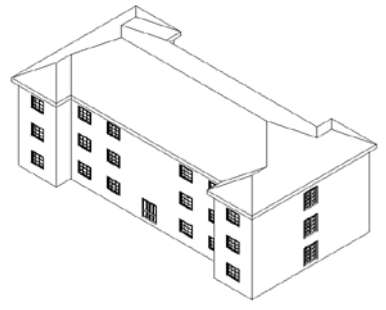

Hình 3.B.VI.4

- Trở lại mặt bằng tầng trệt
- Double Click vào tầng trệt để tạo ra các mặt cắt
- Chọn Section trong Basic và vẽ đường cắt ngang lối vào chính như hình 3.B.VI.5

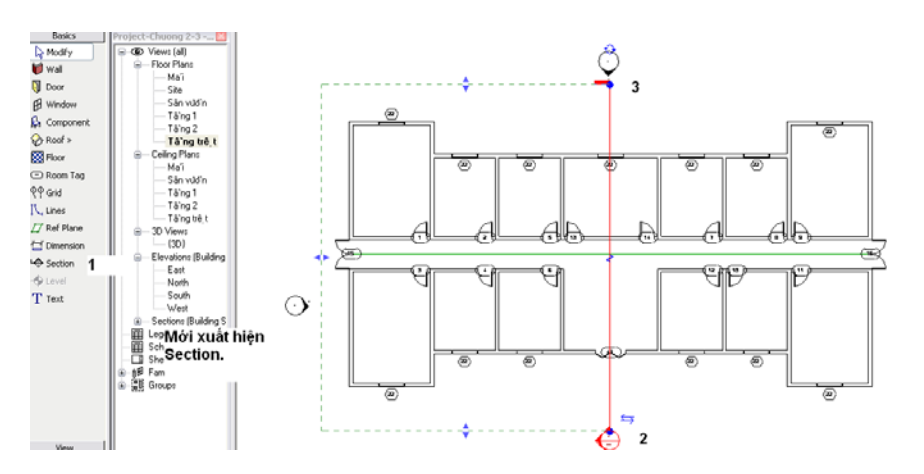

Hình 3.B.IV.5

• Chọn Section 1 trong View/Section (vừa mới xuất hiện sau khi vẽ xong đường cắt) để có kết quả như hình 3.B.VI.6

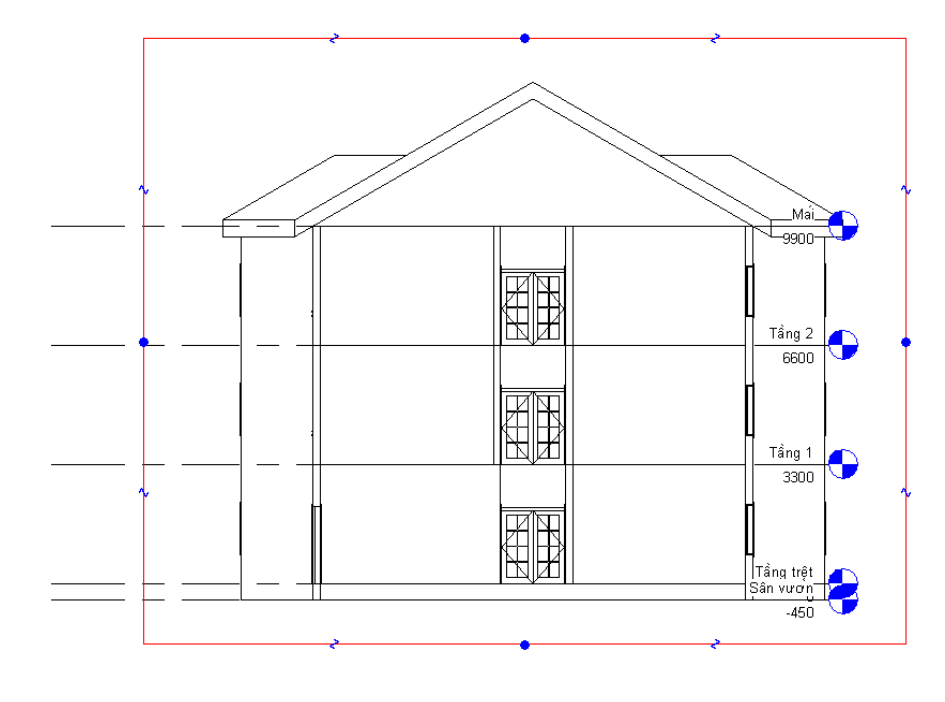

Hình 3.B.VI.6

• Tương tự 2 bước vừa làm để có mặt cắt ngang như hình 3.B.VI.7

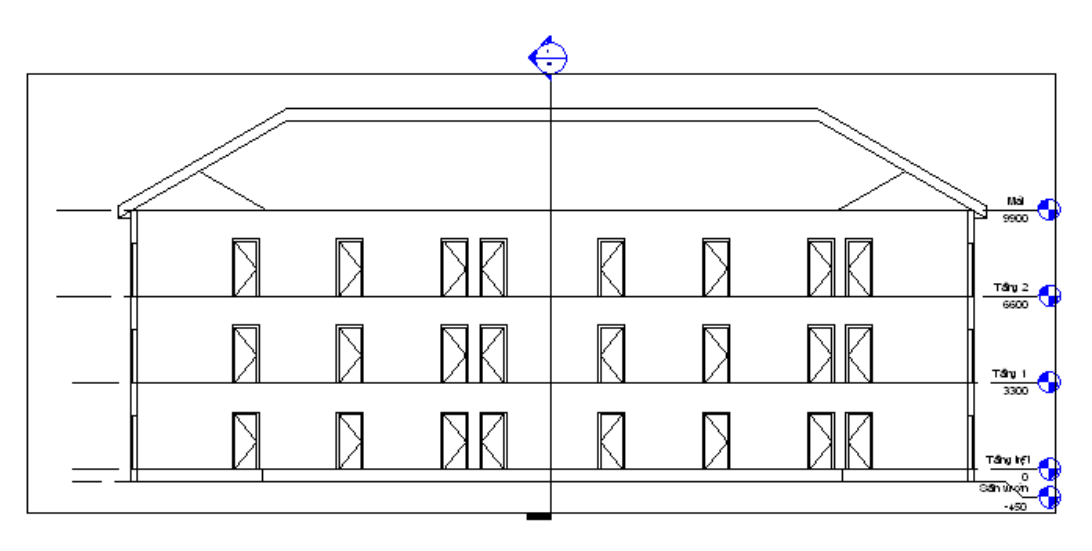

Hình 3.B.VI.7

# **III. Bài tập**

# **I. Bài tập thực hành**

Vẽ lại công trình với các thông số như hình dưới đây :

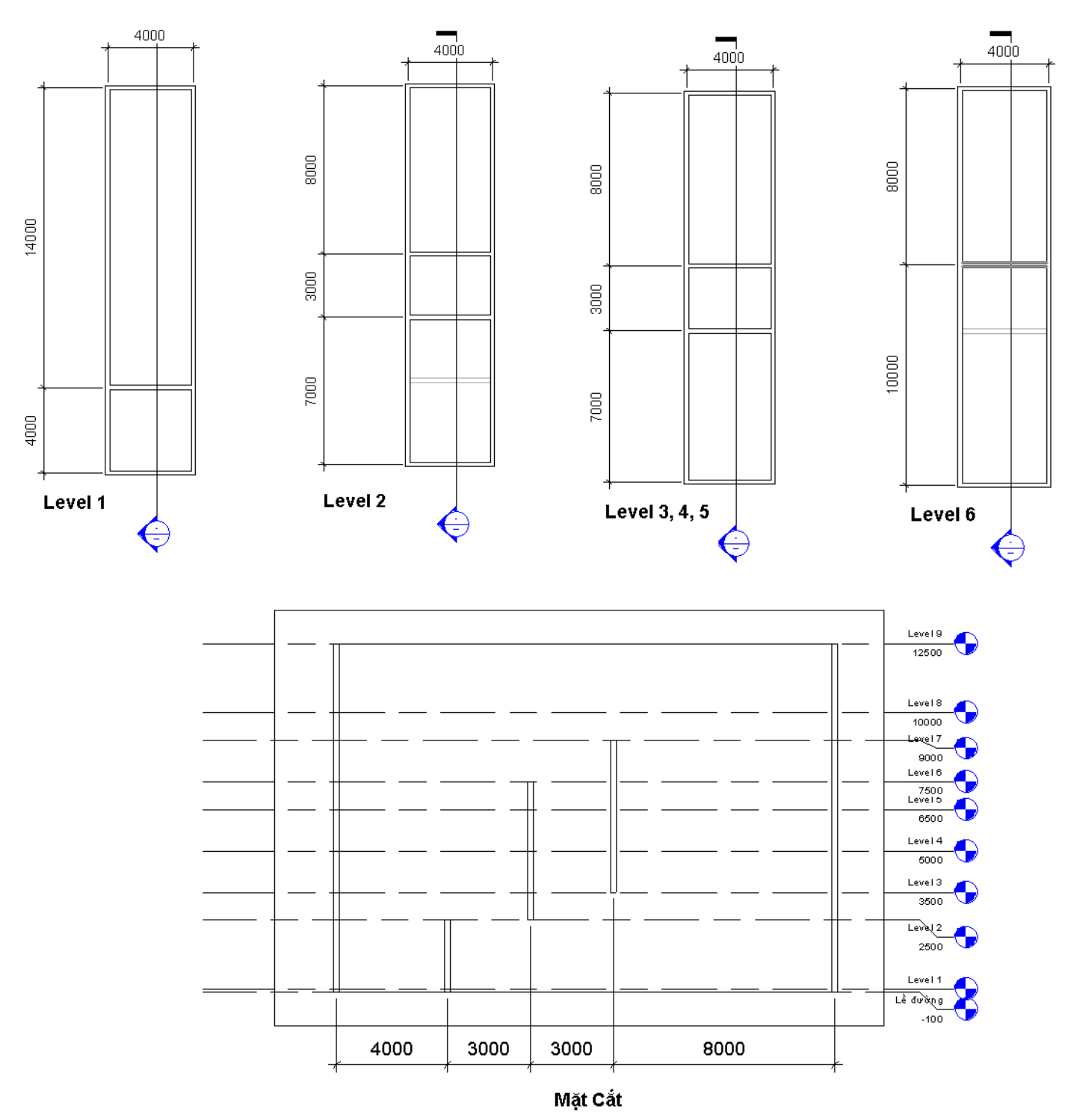

# **II. Bài tập lý thuyết**

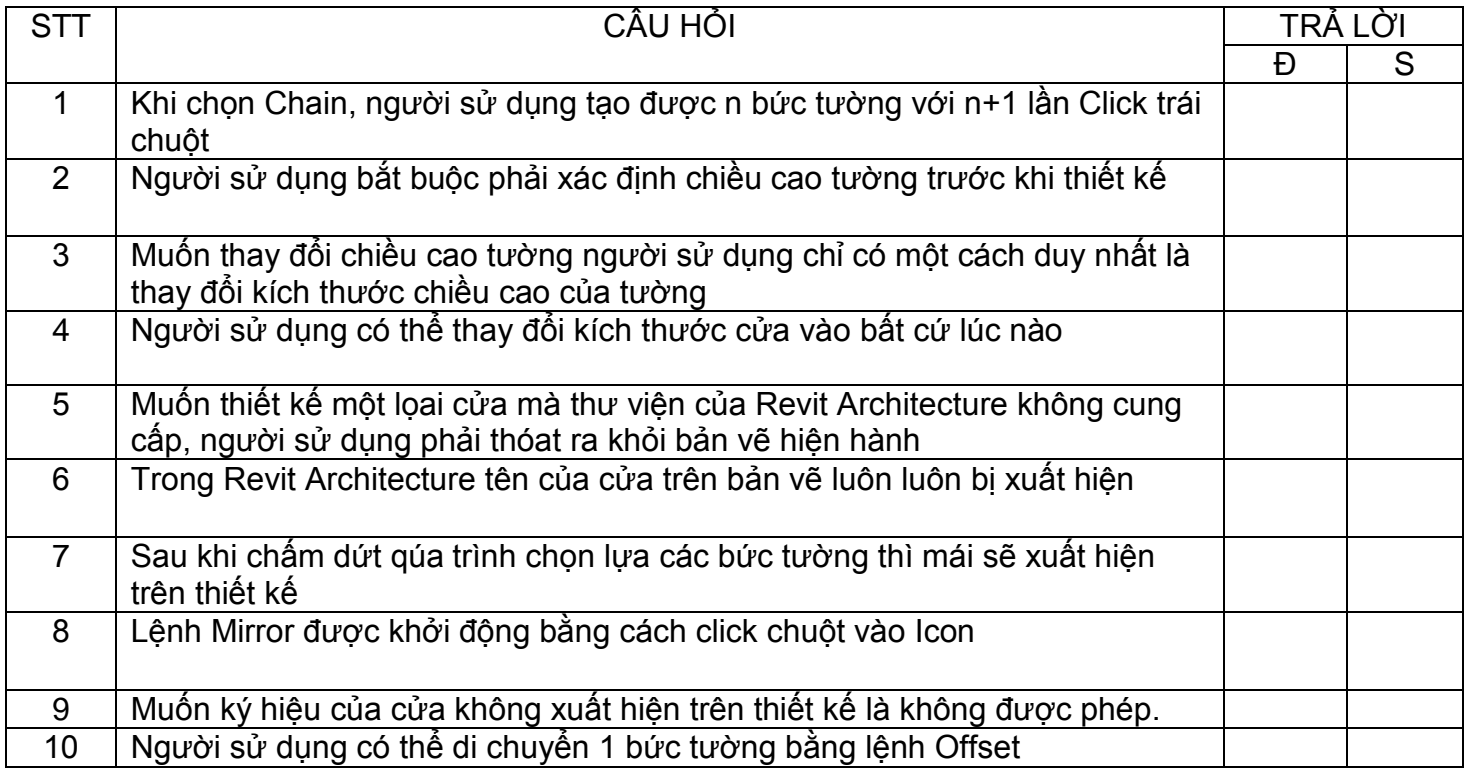

# **III. Đề tài thảo luận**

Trong phần thiết kế không gian chức năng, ngòai cách tạo lập từơng bằng lệnh Offset đã học trong chương, bạn có đề nghị thêm cách nào khác nữa không ?

CHÚC MỪNG BẠN ĐÃ HỌC XONG CHƯƠNG 3